# Louisiana Community and Technical

# College System (LCTCS)

## eGrants Applicant/Grantee User Guide

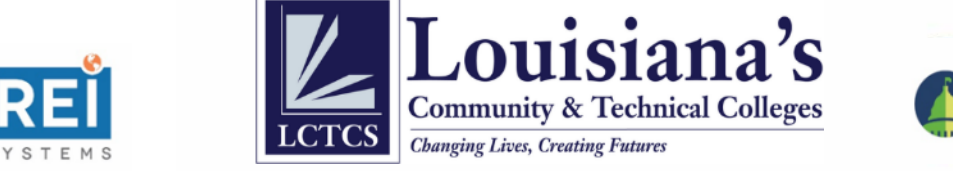

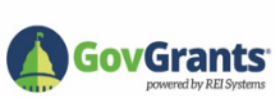

*This page has been left blank intentionally.*

## Contents

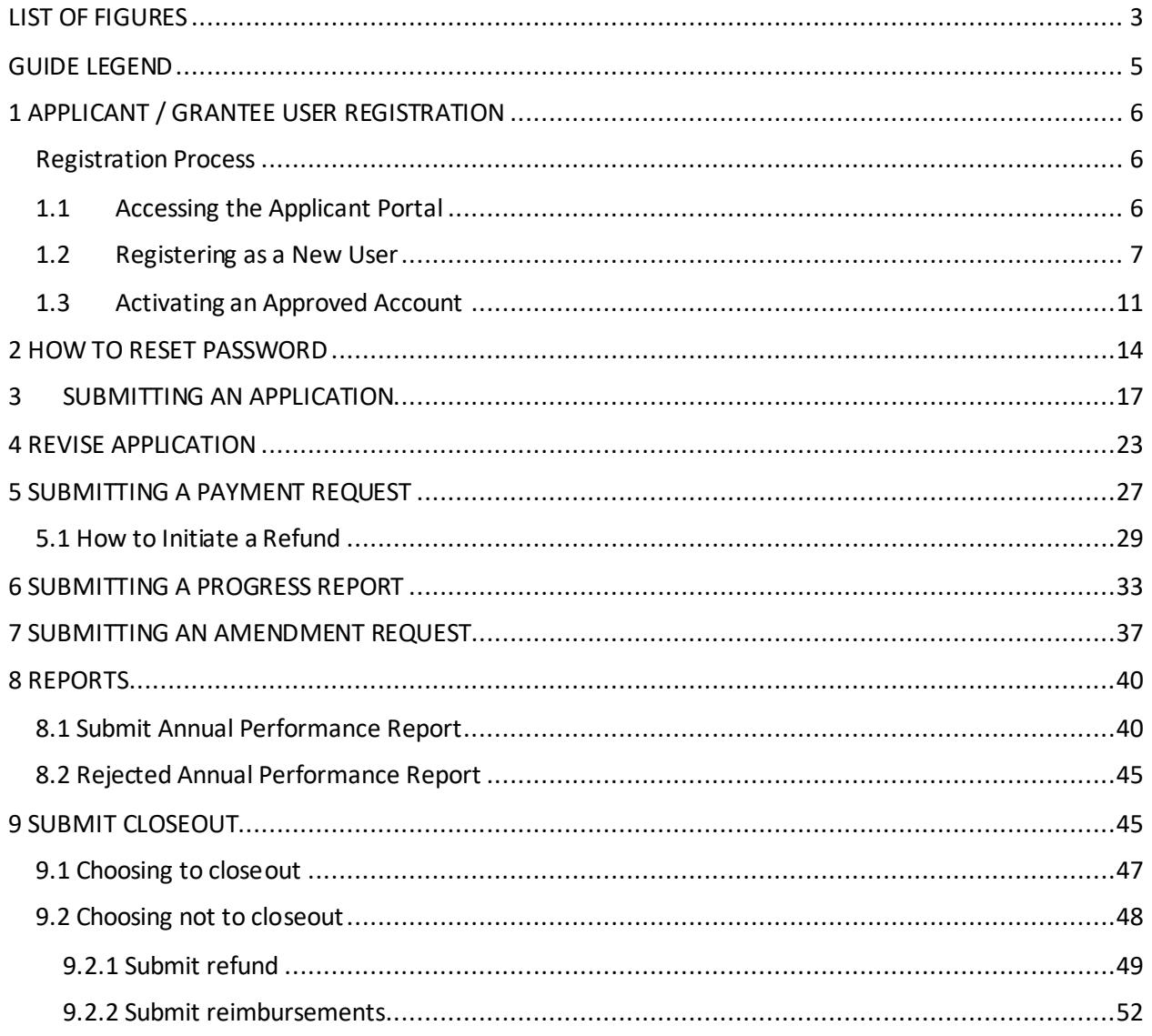

## <span id="page-3-0"></span>**LIST OF FIGURES**

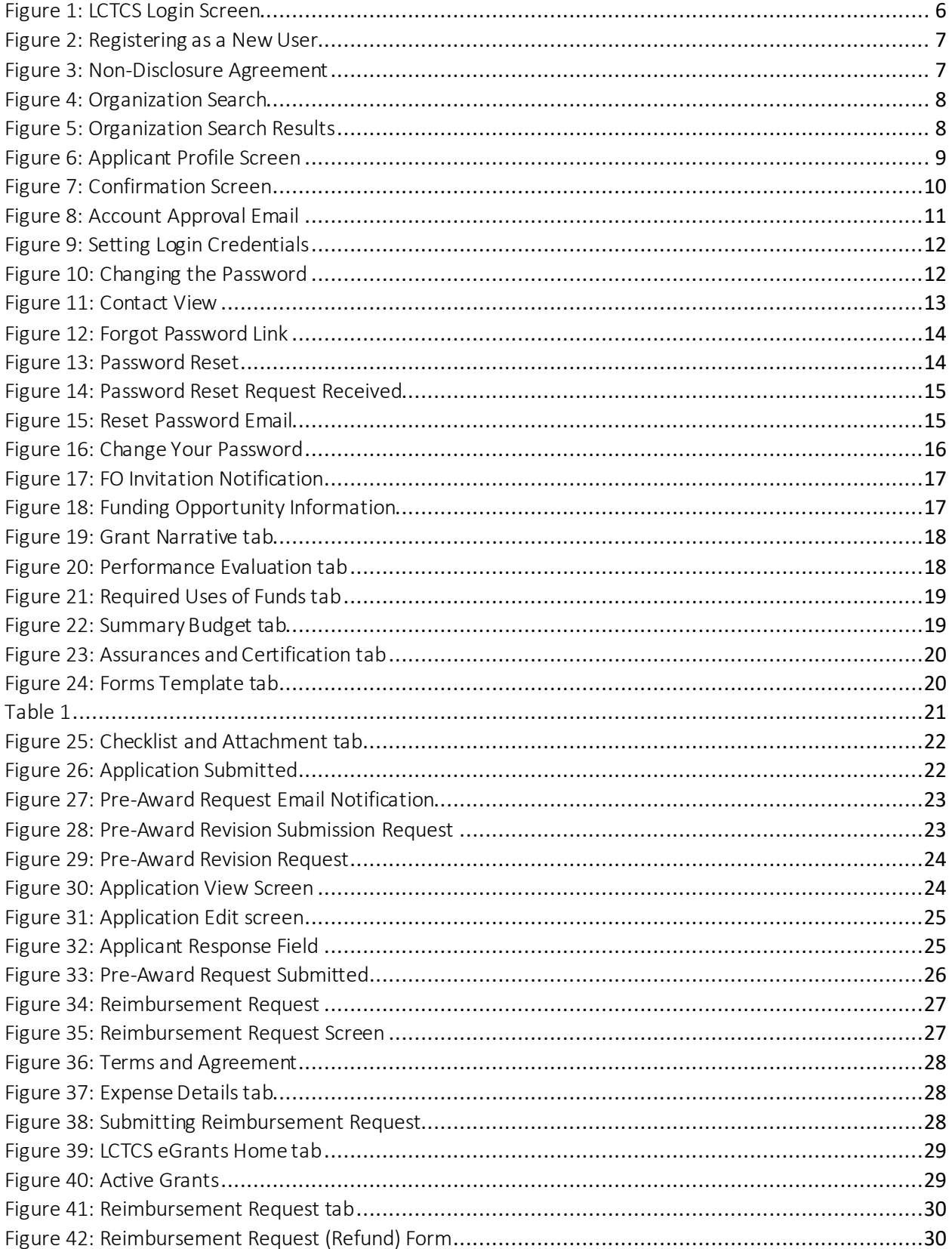

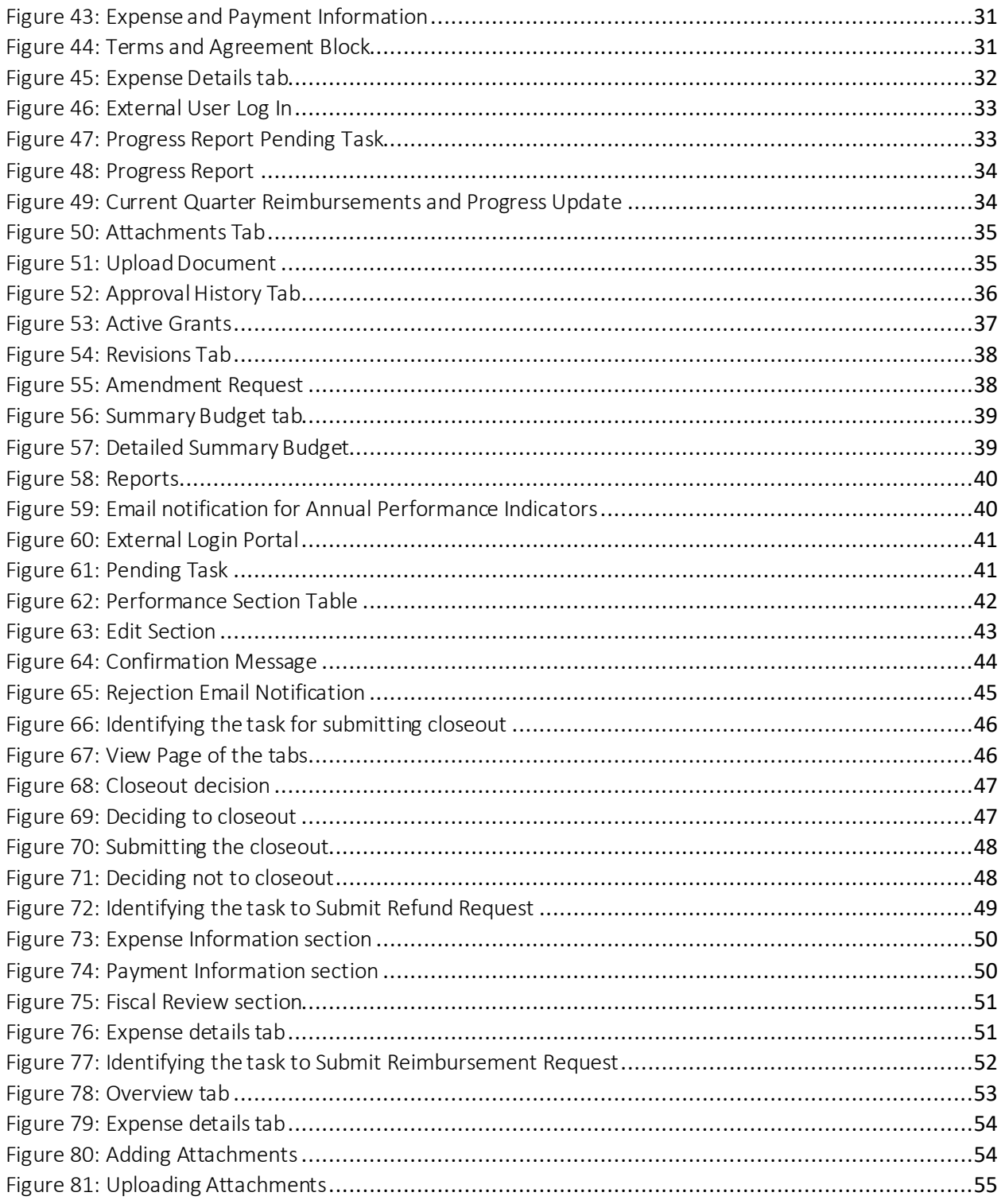

## <span id="page-5-0"></span>GUIDE LEGEND

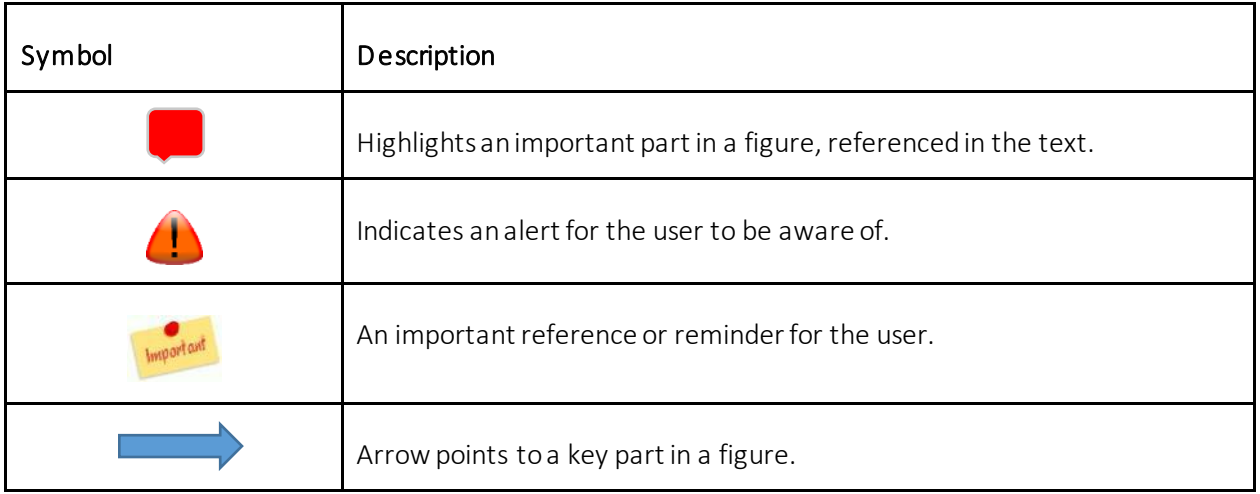

## <span id="page-6-0"></span>1 APPLICANT / GRANTEE USER REGISTRATION

#### <span id="page-6-1"></span>Registration Process

This section contains a step-by-step guide for the Grantee on how to submit a request for an account with the Louisiana's Community and Technical Colleges Systems (LCTCS) eGrants Applicant Portal and how to set login credentials once the account has been approved.

#### <span id="page-6-2"></span>1.1 Accessing the Applicant Portal

*Applicable to: Primary and Secondary applicant*

In order to access the LCTCS eGrants Applicant Portal, the user should enter the following URL in to a supported web browser: [lctcs-egms.force.com](file:///C:/Users/Rahul/Downloads/lctcs-egms.force.com) .

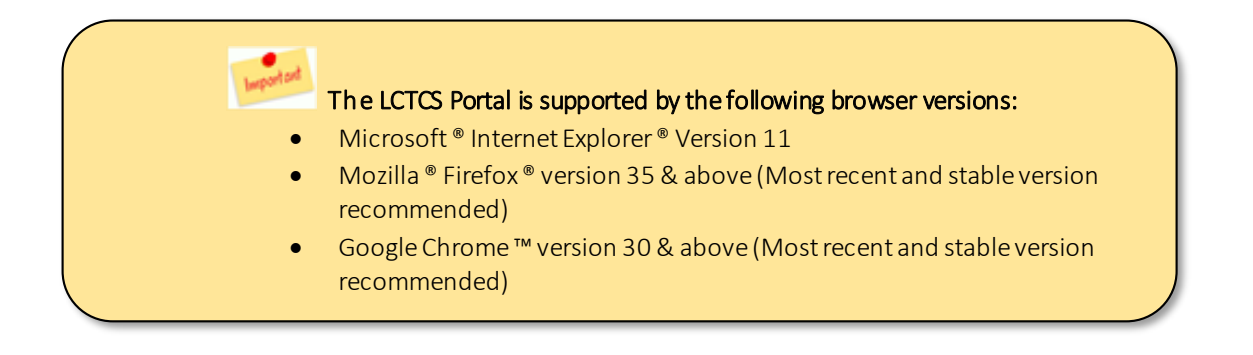

There are two blocks available (Fig. 1); the left panel  $\left[1\right]$  contains Useful Links set up by LCTCS for the user to refer to at any time, and the right [2] contains a button where the user can register for a new account along with fields to login as an existing user.

<span id="page-6-3"></span>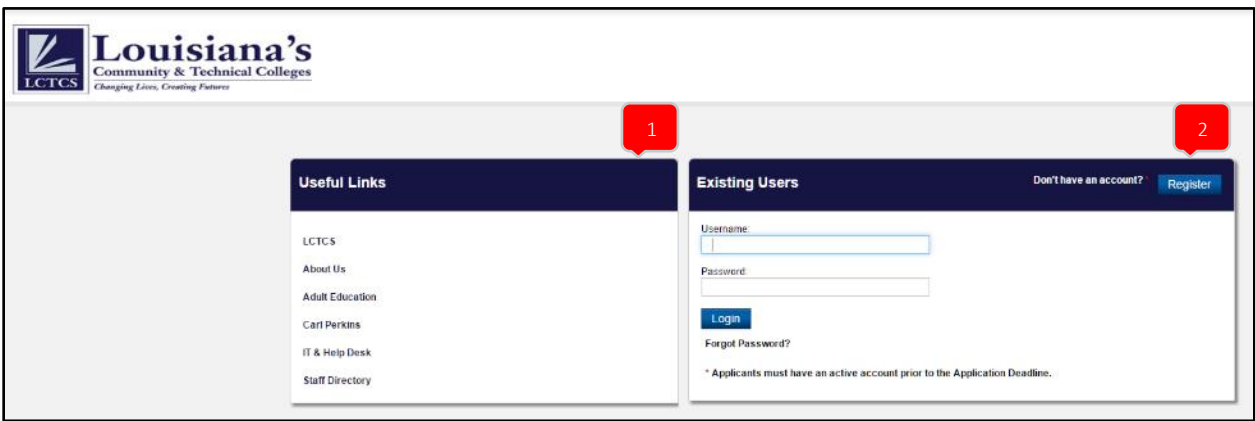

*Figure 1: LCTCS Login Screen* 

#### <span id="page-7-0"></span>1.2 Registering as a New User

*Applicable to: Primary and Secondary applicant*

Once the LCTCS Applicant Portal has been accessed, the user can register for an account. To begin, click on the Register button, as highlighted in Figure 2.

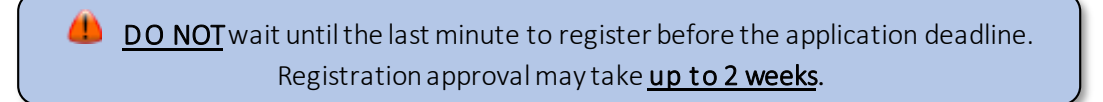

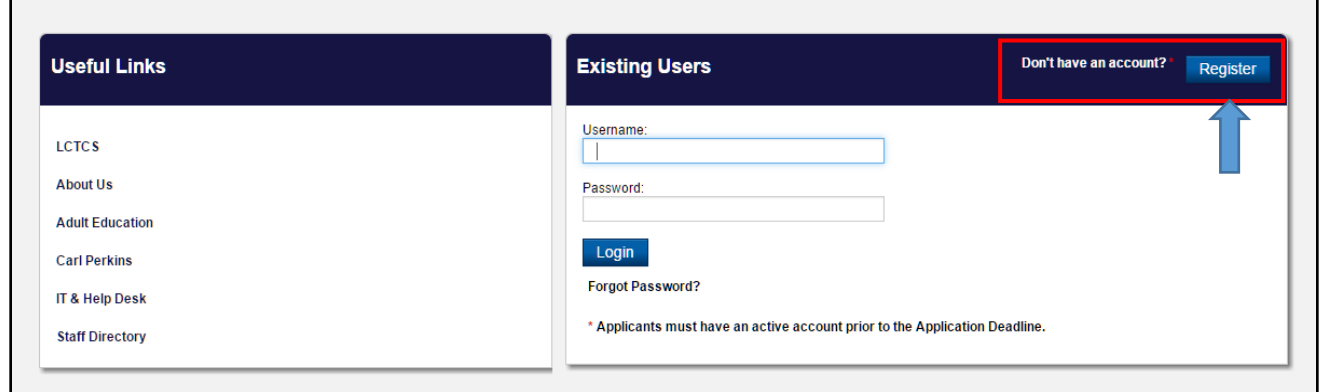

*Figure 2: Registering as a New User* 

<span id="page-7-1"></span>1. Next, review the Applicant Non-Disclosure Agreement (Fig. 3). Click Agree to proceed. If the user chooses to Disagree, they will not be able to continue with the registration process.

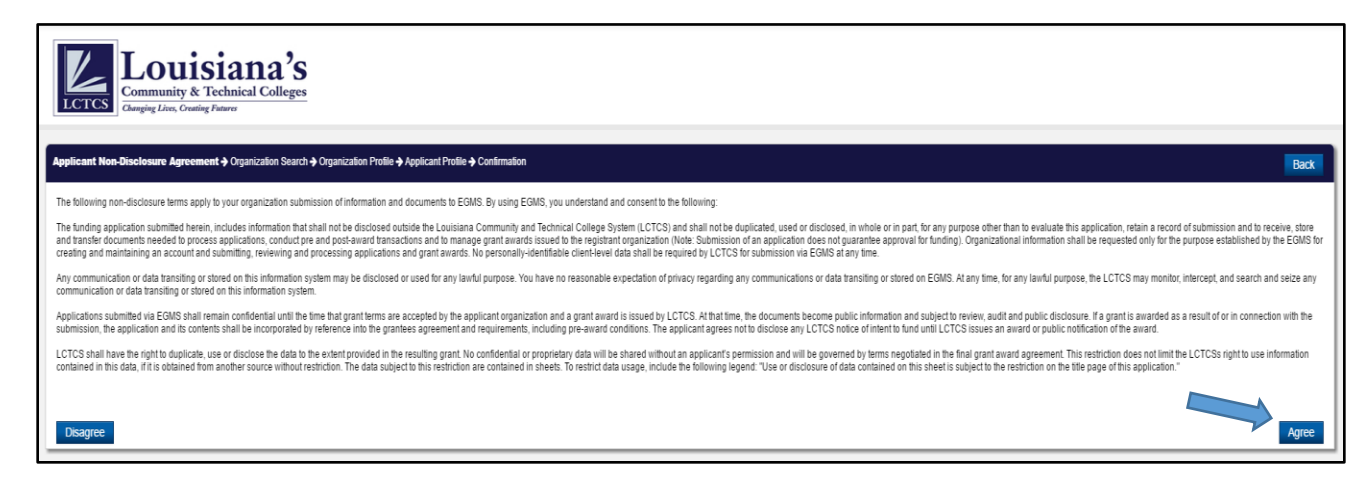

*Figure 3: Non-Disclosure Agreement* 

- 2. To search for an organization, enter the EIN and DUNS numbers for your organization and click on the Search button, as highlighted in Figure 4.
	- The EIN number is a nine-digit number, and should be entered without any spaces or commas;
	- The DUNS number is a nine *or* thirteen-digit number, and should be entered without any spaces or commas.
	- If the user is applying for Perkins funds, make sure the Program Type is selected as Perkins.

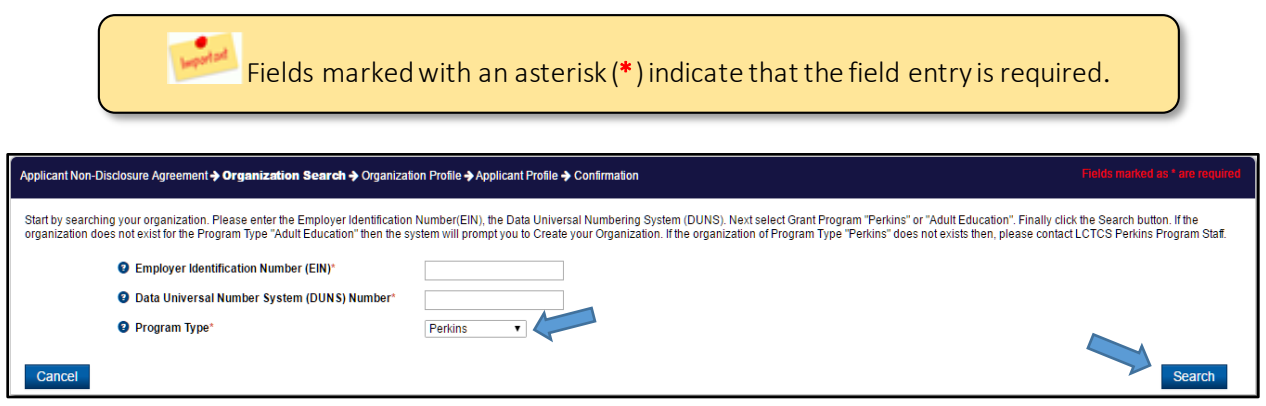

*Figure 4: Organization Search* 

Entering a valid EIN/DUNS number combination will result in the respective organization being populated in the search results (Fig. 5). Click on the Continue to Register button to proceed.

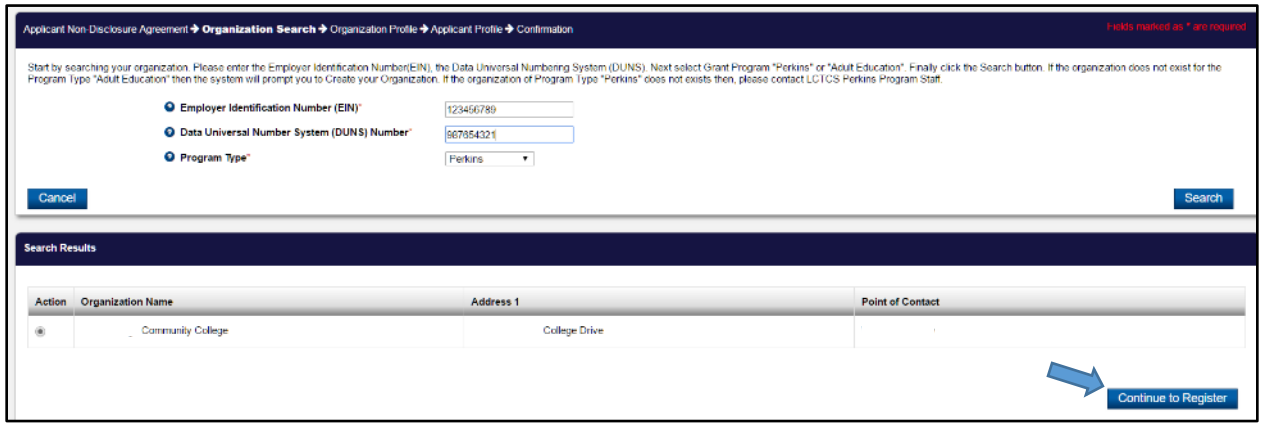

<span id="page-8-0"></span>*Figure 5: Organization Search Results* 

3. In the next screen, the user will be required to complete basic applicant information (Fig. 6). In the Role field, the user may select their role as either a Primaryor Secondary user, depending on the specifications of their respective organization. Both Primary and Secondary users can access and edit information in the eGrants Portal but *only* the Primary user can submit applications and other required forms/information requested by LCTCS.

 If you have any questions regarding any of the fields, hover your mouse over the blue question bubble to view a brief description.

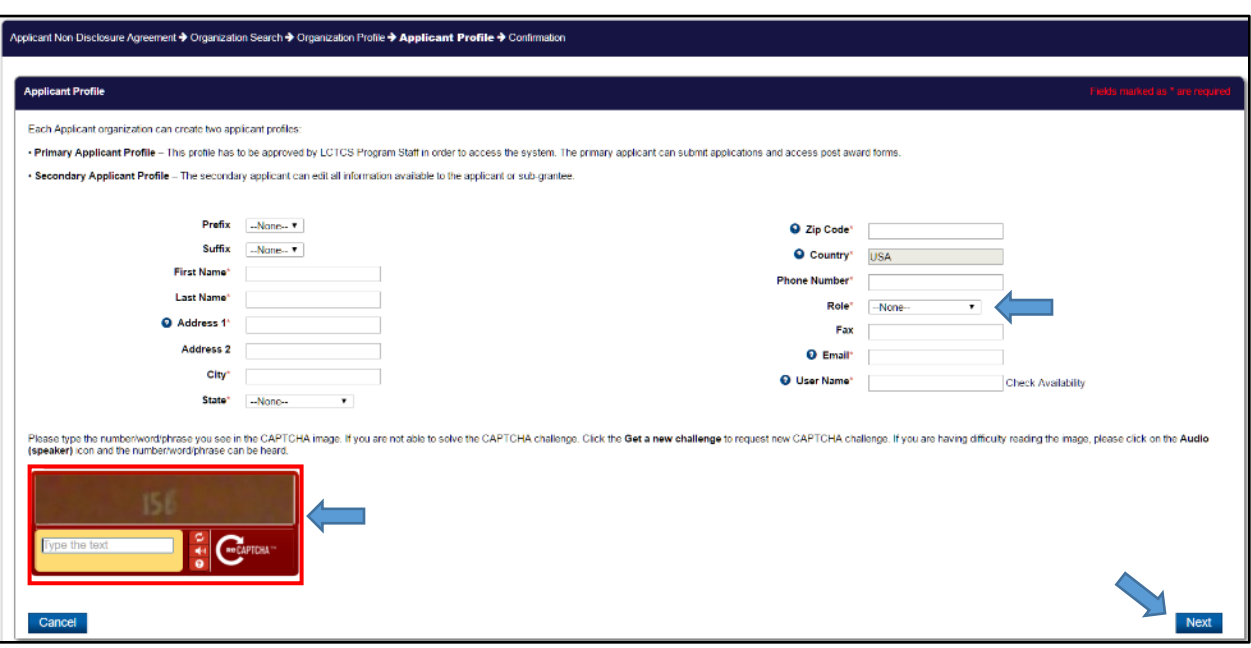

*Figure 6: Applicant Profile Screen* 

<span id="page-9-0"></span> The email address must be valid in order to receive access to the account. The username can be anything as long as it is in the "email" format (i.e. name@email.com).

4. Before proceeding, the user must complete the CAPTCHA (Completely Automated Public Turing test to tell Computers and Humans Apart) field, indicated with the red box in Figure 6. The CAPTCHA test is a safety feature which allows the system to determine whether the user is a human or computer. This feature prevents spam and wrongful access in to the system. If there is difficulty reading the test in the CAPTCHA box, click the "Get New Challenge" button or the audio button to hear the displayed text. Click Next to continue.

5. If all the information has been entered in correctly, the user will be prompted with a confirmation screen (Fig. 7). The registration process is now complete. Upon approval from LCTCS, the Applicant will receive instructions on setting login credentials.

<span id="page-10-0"></span>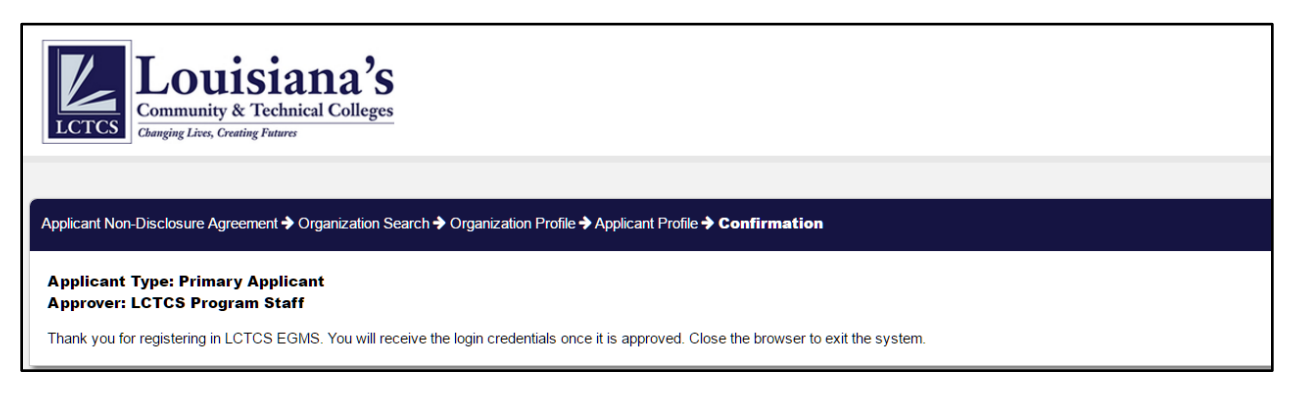

*Figure 7: Confirmation Screen* 

#### <span id="page-11-0"></span>1.3 Activating an Approved Account

*Applicable to: Primary and Secondary Applicant*

This section will explain the process of activating the Primary or Secondary Applicant account, once an approval message has been received.

1. Once the account has been approved by LCTCS, the applicant will receive the following email of approval and a link to set login credentials (Fig. 8). Click on the "here" link to begin.

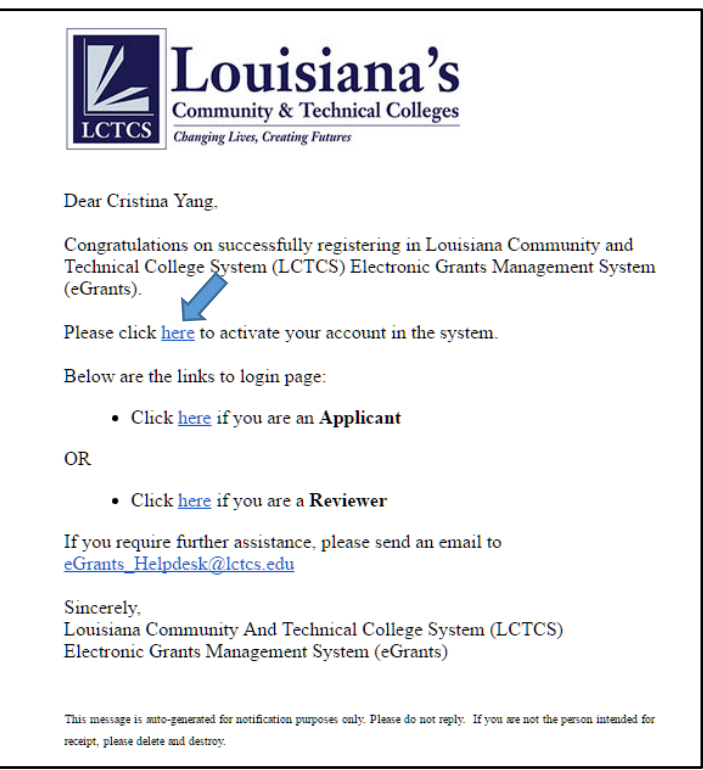

<span id="page-11-1"></span>*Figure 8: Account Approval Email* 

2. By clicking the link, the applicant will be taken to the LCTCS eGrants Portal, where the user will be asked to set their password (Fig. 9).

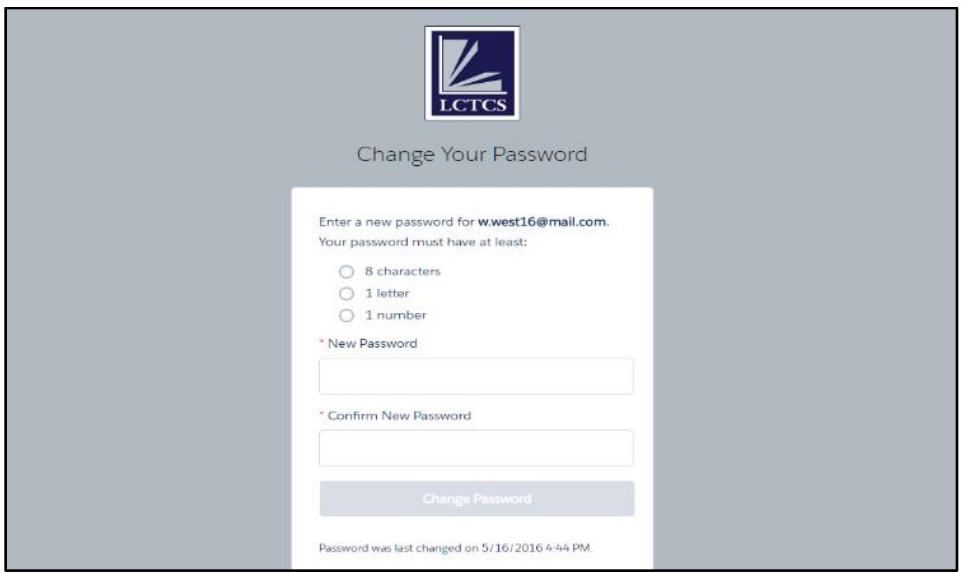

*Figure 9: Setting Login Credentials* 

- <span id="page-12-0"></span>3. In order to set the password, it must meet the following criteria:
	- a. At least 8 characters
	- b. At least 1 letter
	- c. At least 1 number
- 4. Once the chosen password has met the minimum requirements, a confirmation notice will appear in each field, as shown in Figure 10. Click Change Password to proceed.

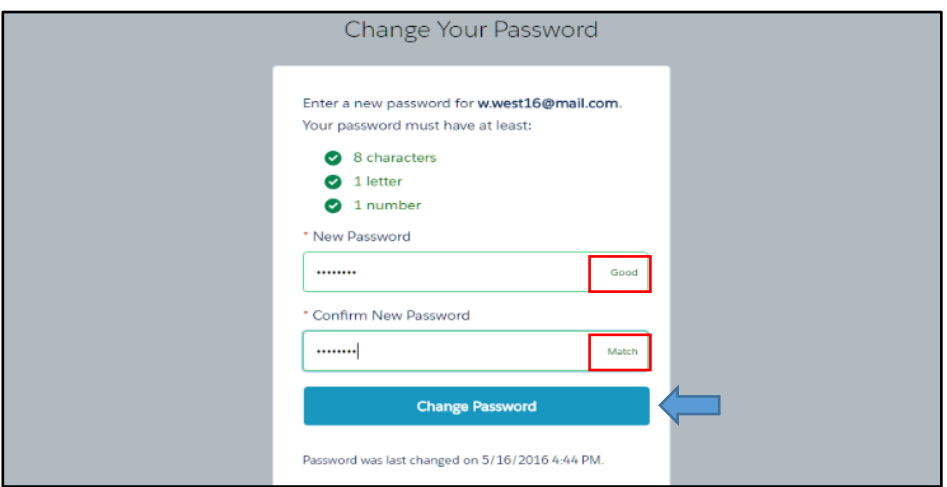

<span id="page-12-1"></span>*Figure 10: Changing the Password* 

5. Clicking the Change Password button will automatically log the applicant in to the eGrants Portal. The registration process is now complete. The user will arrive at the Contact View page in the eGrants Portal (Fig. 11). Review all the entered information and click on the Home tab.

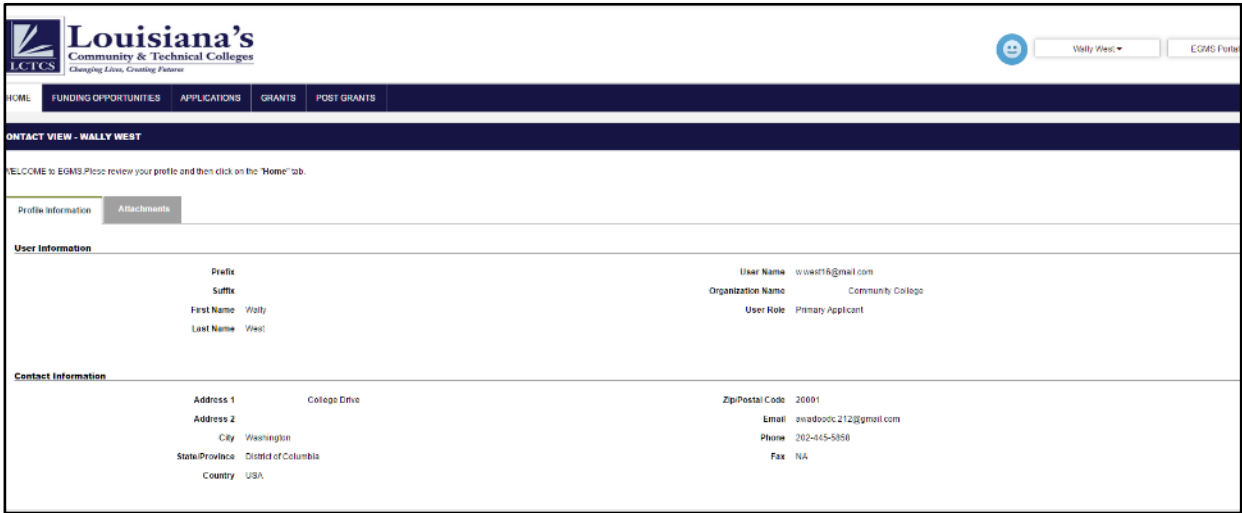

<span id="page-13-0"></span>*Figure 11: Contact View* 

## <span id="page-14-0"></span>2 HOW TO RESET PASSWORD

If at any time the user has forgotten the password or needs to be reset, the user may do so from the LCTCS eGrants login portal. In the right block, click on the Forgot Password link (Fig. 12).

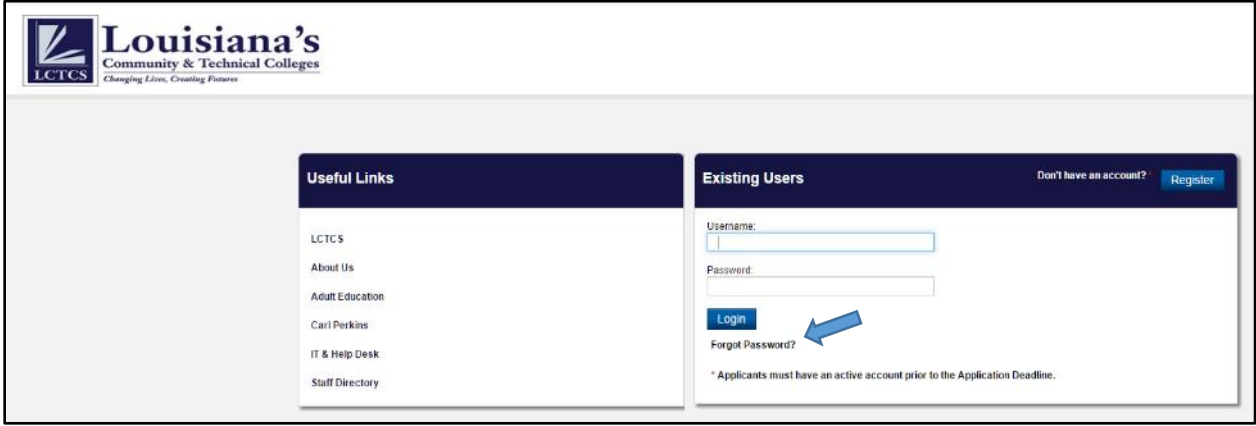

*Figure 12: Forgot Password Link* 

<span id="page-14-1"></span>Clicking on the Forgot Password link will take the user to Password Reset screen (Fig. 13). Here, the user should enter in their username and click on the Reset Password button.

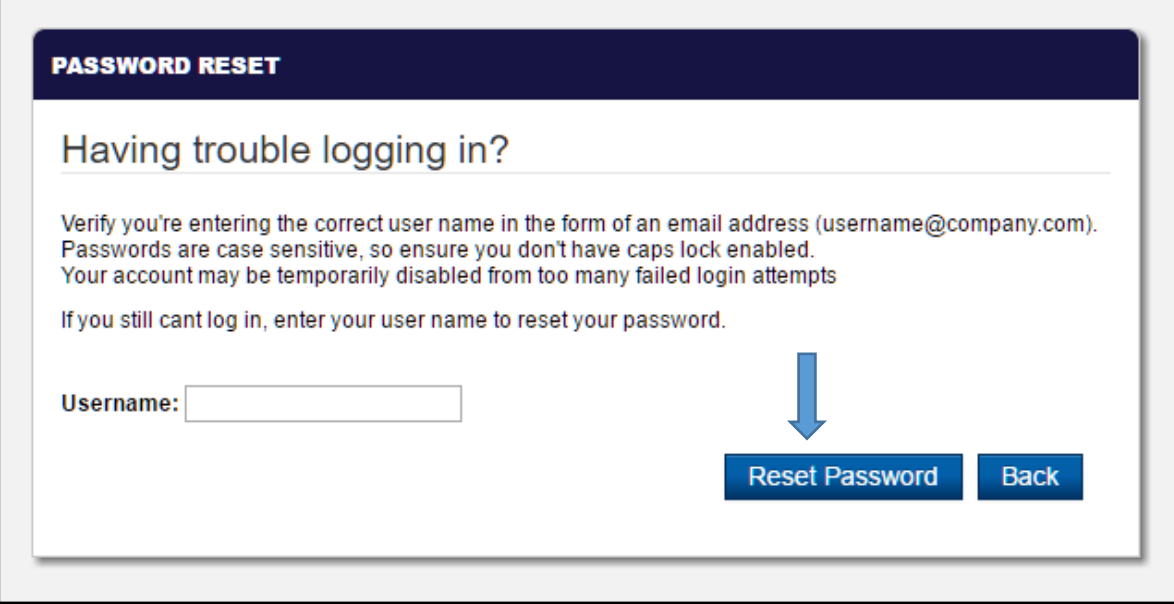

<span id="page-14-2"></span>*Figure 13: Password Reset* 

After clicking on the Reset Password button, the user will be prompted with a confirmation message informing them that their request for a password reset has been received (Fig. 14).

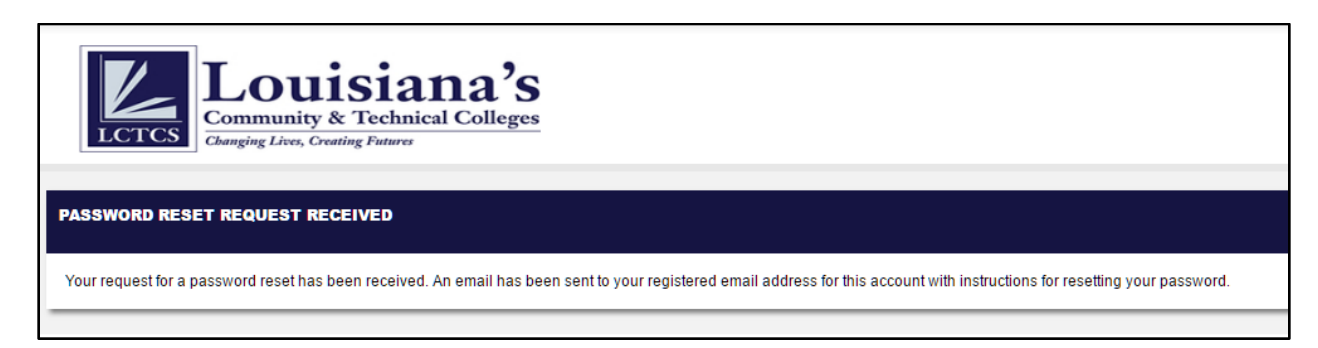

*Figure 14: Password Reset Request Received* 

<span id="page-15-0"></span>The user will then receive an email with instructions on how to reset the password (Fig. 15). Click on the hyperlink to proceed.

<span id="page-15-1"></span>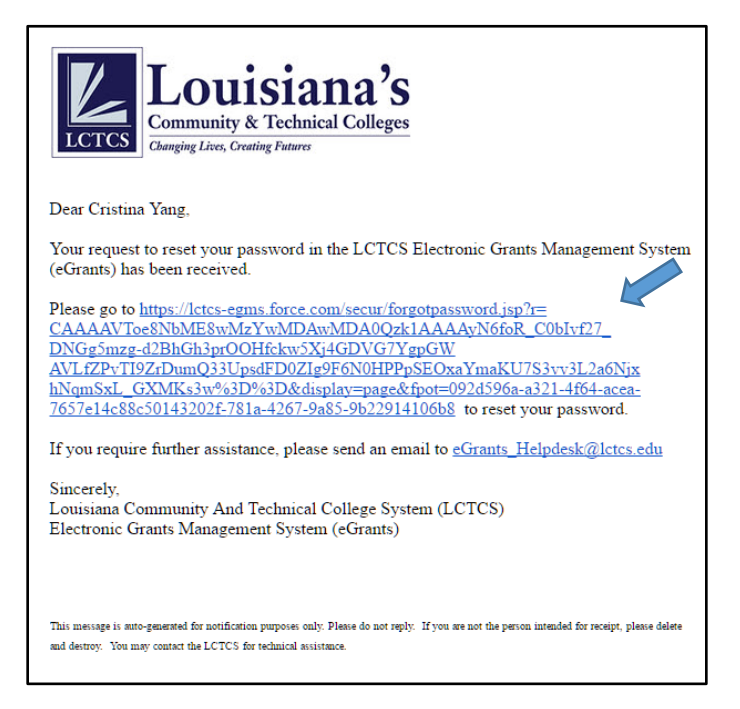

*Figure 15: Reset Password Email* 

The user will be taken to the eGrants Portal, where they can set their password once again (Fig. 16). *The user may not use a password that has been previously used*. Enter in a password and click Change Password to complete the password reset/recovery process.

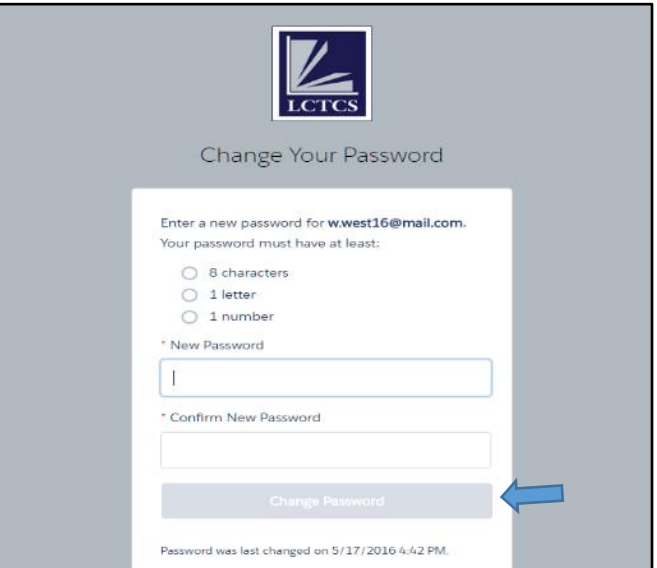

<span id="page-16-0"></span>*Figure 16: Change Your Password* 

## <span id="page-17-0"></span>3 SUBMITTING AN APPLICATION

To begin with the application submission process, access the external LCTCS eGrants portal. Enter the following URL in to a supported browser: [lctcs-egms.force.com](file:///C:/Users/Arif%20Wadood/Downloads/lctcs-egms.force.com) .

Both the Primary and Secondary users may log in and access the FO. The user will also receive an email notification (Fig. 17) inviting them to apply for the Funding Opportunity. Click on the "here" link to proceed.

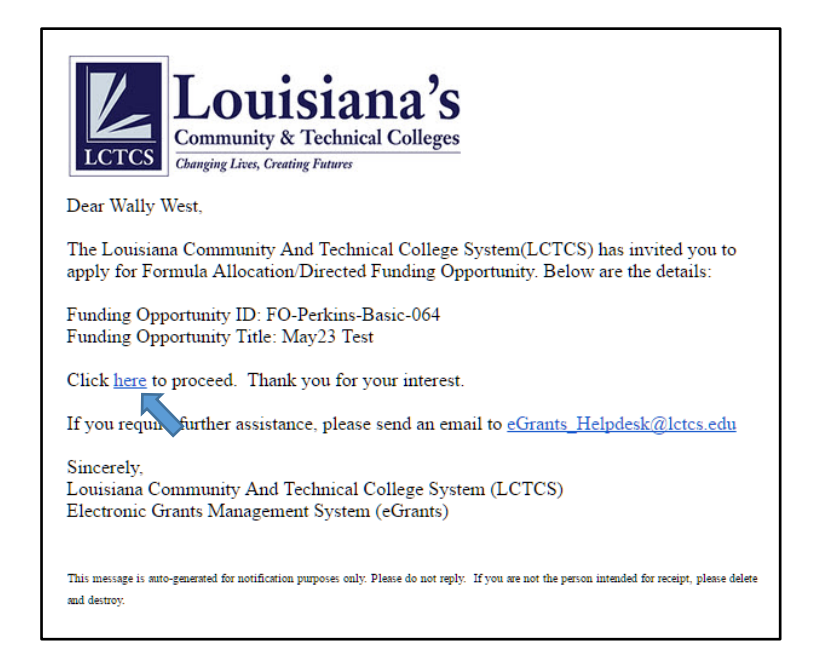

*Figure 17: FO Invitation Notification* 

<span id="page-17-1"></span>Next, the information for the Funding Opportunity will be displayed on the LCTCS eGrants Portal (Fig. 18). If the user decides to proceed with applying for the FO, click on the Create Application button.

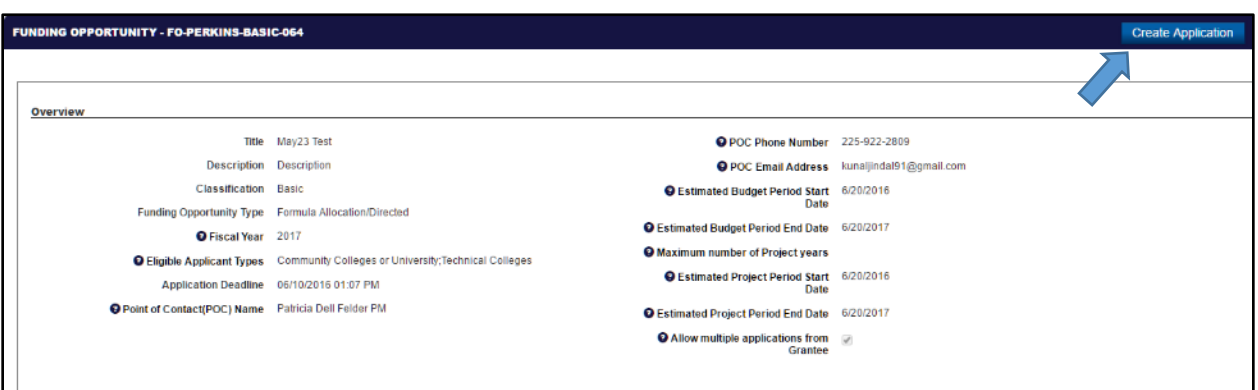

<span id="page-17-2"></span>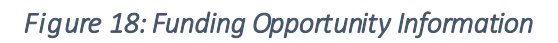

Clicking the Create Application button will begin the application process. In the Application Edit screen, the first tab is the Grant Narrative tab. This tab contains eleven question in which the user will describe their proposal for applying for the FO and how they plan to use the funds (Fig. 19). The questionswill vary based on whether a Basic and CCTC FO has been selected. Complete all the required fields. Note: Click on the Save button before proceeding to on another tab otherwise all data entry will be lost.

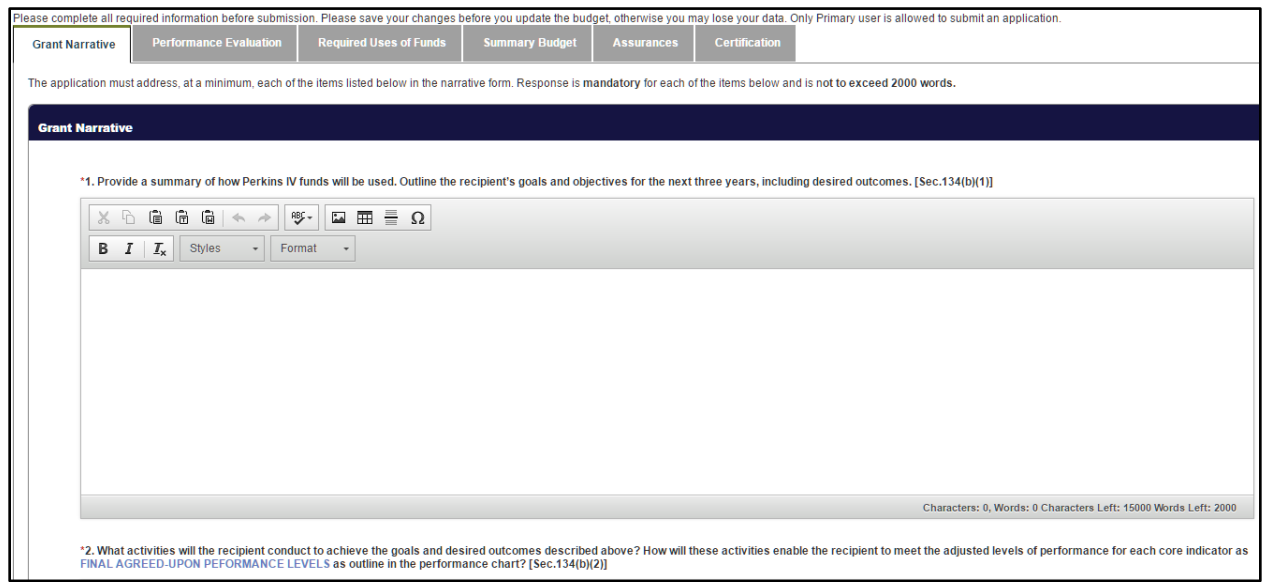

*Figure 19: Grant Narrative tab* 

<span id="page-18-0"></span>The Performance Evaluation tab contains several indicators that measure the level of performance (Fig. 20). If the performance level for any indicator is below 90%, the user will need to attach an improvement plan. To edit an indicator, click on Editicon next to the Core Indicator of Performance and complete all the editable fields.

| <b>Grant Narrative</b> |                                                       | <b>Required Uses of Funds</b> | <b>Summary Budget</b>       | <b>Certification</b><br><b>Assurances</b> |                           |                      |                                                                                                    |                               |
|------------------------|-------------------------------------------------------|-------------------------------|-----------------------------|-------------------------------------------|---------------------------|----------------------|----------------------------------------------------------------------------------------------------|-------------------------------|
|                        | <b>Performance Evaluation</b>                         |                               |                             |                                           |                           |                      |                                                                                                    |                               |
|                        |                                                       |                               |                             |                                           |                           |                      |                                                                                                    |                               |
|                        |                                                       |                               |                             |                                           |                           |                      |                                                                                                    |                               |
|                        | <b>Performance Evaluation</b>                         |                               |                             |                                           |                           |                      | Cancel                                                                                                    | Save - Performance Evaluation |
|                        |                                                       |                               |                             |                                           |                           |                      |                                                                                                    |                               |
|                        |                                                       |                               |                             |                                           |                           |                      | For each performance indicator, please provide actual performance level and strategies/activities to improve performance level. If any of the performance levels are below 90%, then you must attach an improvement plan. |                               |
|                        |                                                       |                               |                             |                                           |                           |                      |                                                                                                    |                               |
|                        | <b>Performance Evaluations</b>                        |                               |                             |                                           |                           |                      |                                                                                                    |                               |
|                        | ✔ Edit · Mew Strategies/Activities                    |                               |                             |                                           |                           |                      |                                                                                                    |                               |
|                        |                                                       |                               |                             |                                           |                           |                      |                                                                                                    |                               |
|                        | Actions Core Indicator of Performance                 |                               | <b>State Adjusted Level</b> | Actual Level of                           | Adjusted vs.              | Met 90% of           | <b>Strategies or Activities</b>                                                                                                    |                               |
|                        |                                                       |                               | of Performance (%)          | Performance (%)                           | <b>Actual Level</b><br>of | Adjusted<br>Level of |                                                                                                    |                               |
|                        |                                                       |                               |                             |                                           | Performance               | Performance?         |                                                                                                    |                               |
|                        |                                                       |                               |                             |                                           | (5)                       |                      |                                                                                                    |                               |
|                        | 1P1 - Technical Skill Attainment                      |                               | 55                          |                                           | $-55$                     |                      |                                                                                                    |                               |
|                        |                                                       |                               |                             |                                           |                           |                      |                                                                                                    |                               |
|                        |                                                       |                               |                             |                                           |                           |                      |                                                                                                    |                               |
|                        |                                                       |                               |                             |                                           |                           |                      |                                                                                                    |                               |
|                        |                                                       |                               |                             |                                           |                           |                      |                                                                                                    |                               |
| $\theta$               | 2P1 - Credential, Certificate, or Degree (Completion) |                               | 33                          |                                           | $-33$                     |                      |                                                                                                    |                               |

<span id="page-18-1"></span>*Figure 20: Performance Evaluation tab* 

The third tab is the Required Uses of Funds tab (Fig. 21). Click on the Edit button next to each Required Use and indicate whether Perkins dollars were used to support the activity or other sources. Click on the Save - Required Uses of Funds button once complete.

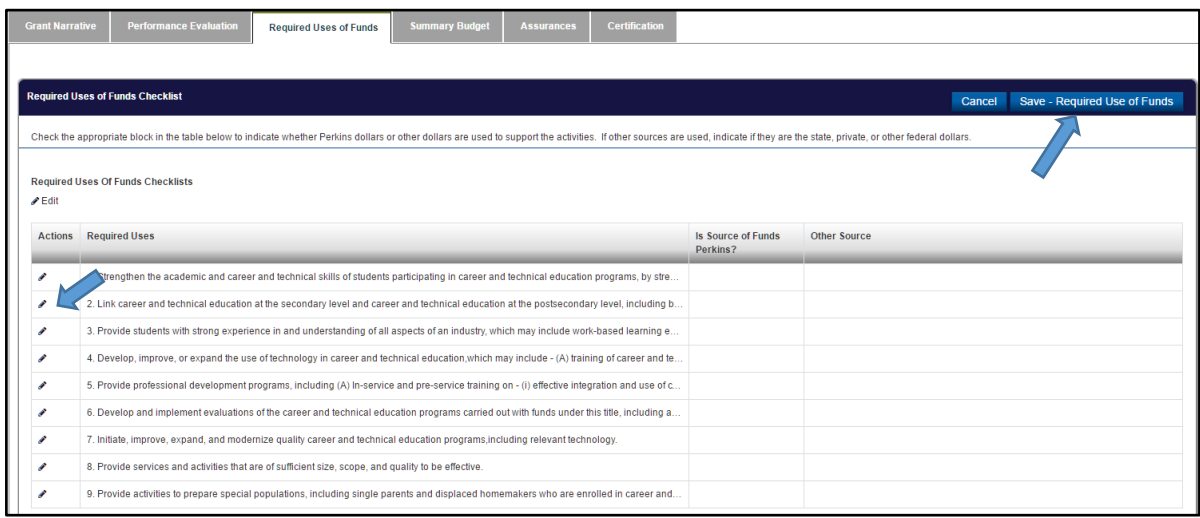

#### *Figure 21: Required Uses of Funds tab*

<span id="page-19-0"></span>In the Summary Budget tab, enter in dollar amounts for each budget category (Fig. 22). Click on the Edit icon to complete the fields.

<span id="page-19-1"></span>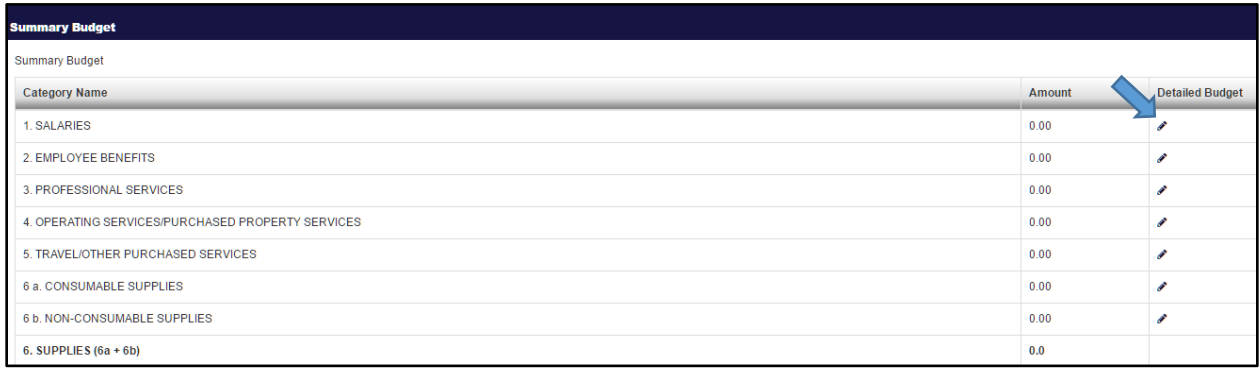

*Figure 22: Summary Budget tab* 

Finally, the last two tabs contain Assurances and a Certification. Read through the language and click on "I hereby assure/certify that" to agree to the Assurance and Certification (Fig. 23). Click Save once complete.

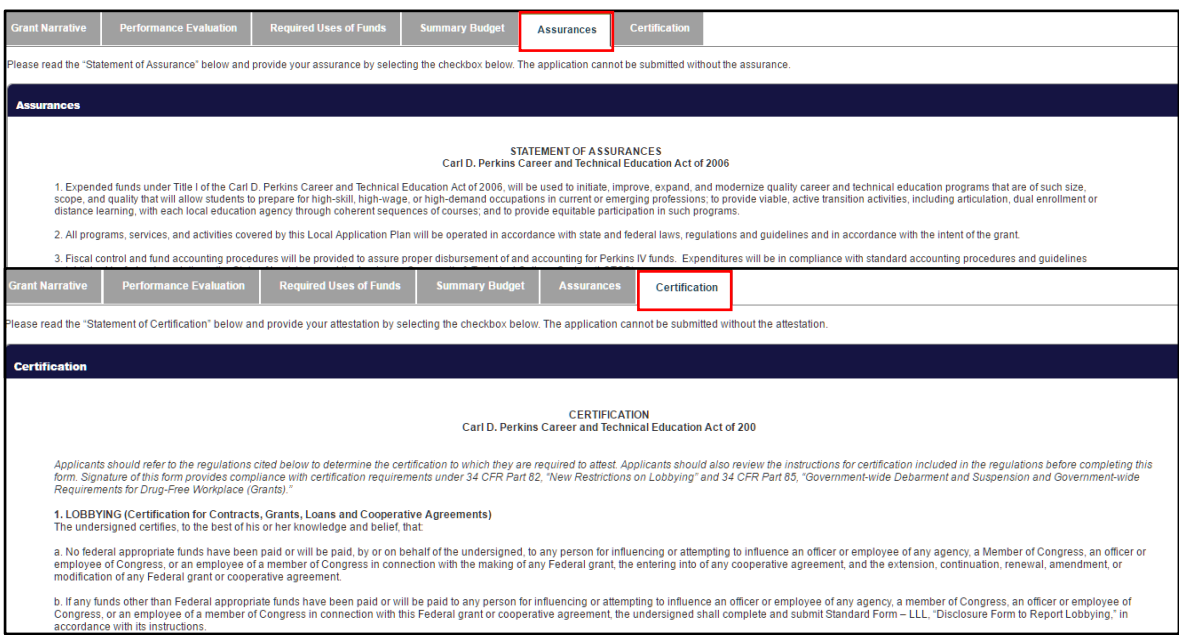

*Figure 23: Assurances and Certification tab* 

Clicking Save will populate a progress bar and two more tabs for the application (Fig. 24). The Forms Template tab will contain applicable forms (required and optional). Click on the Download Template icon in the Actions column. Complete the information in the downloaded forms.

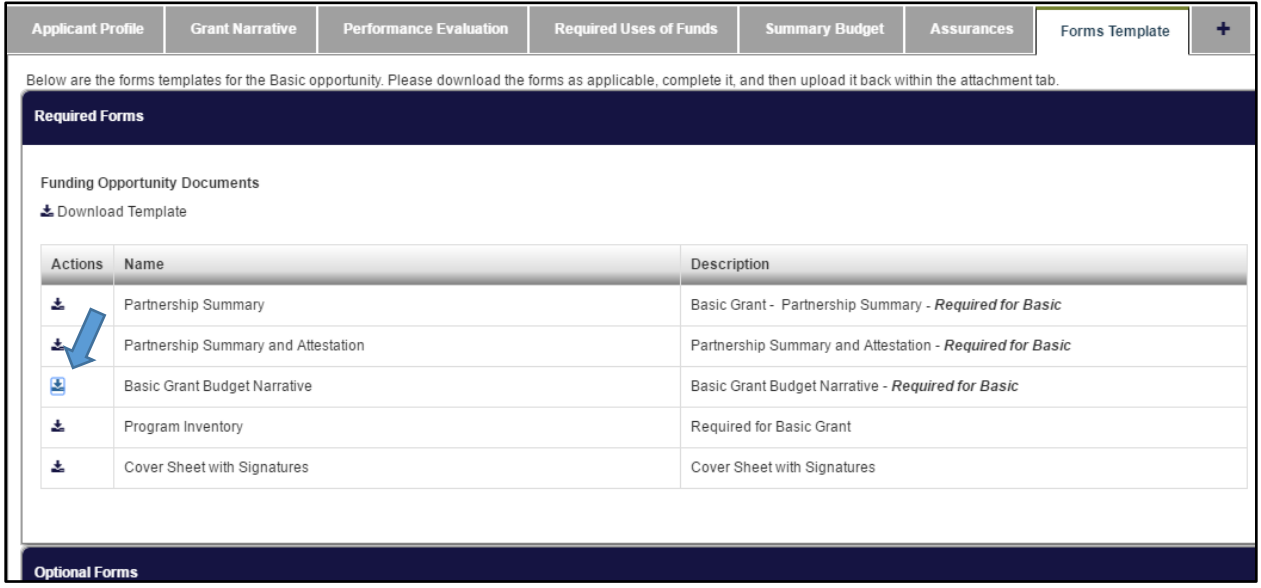

<span id="page-20-0"></span>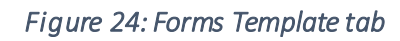

The required and optional documents will vary based on the budget categories selected. Table 1 provides a brief description for each document, requirements based on a Basic of CCTC application and additional comments regarding the requirements.

<span id="page-21-0"></span>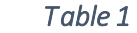

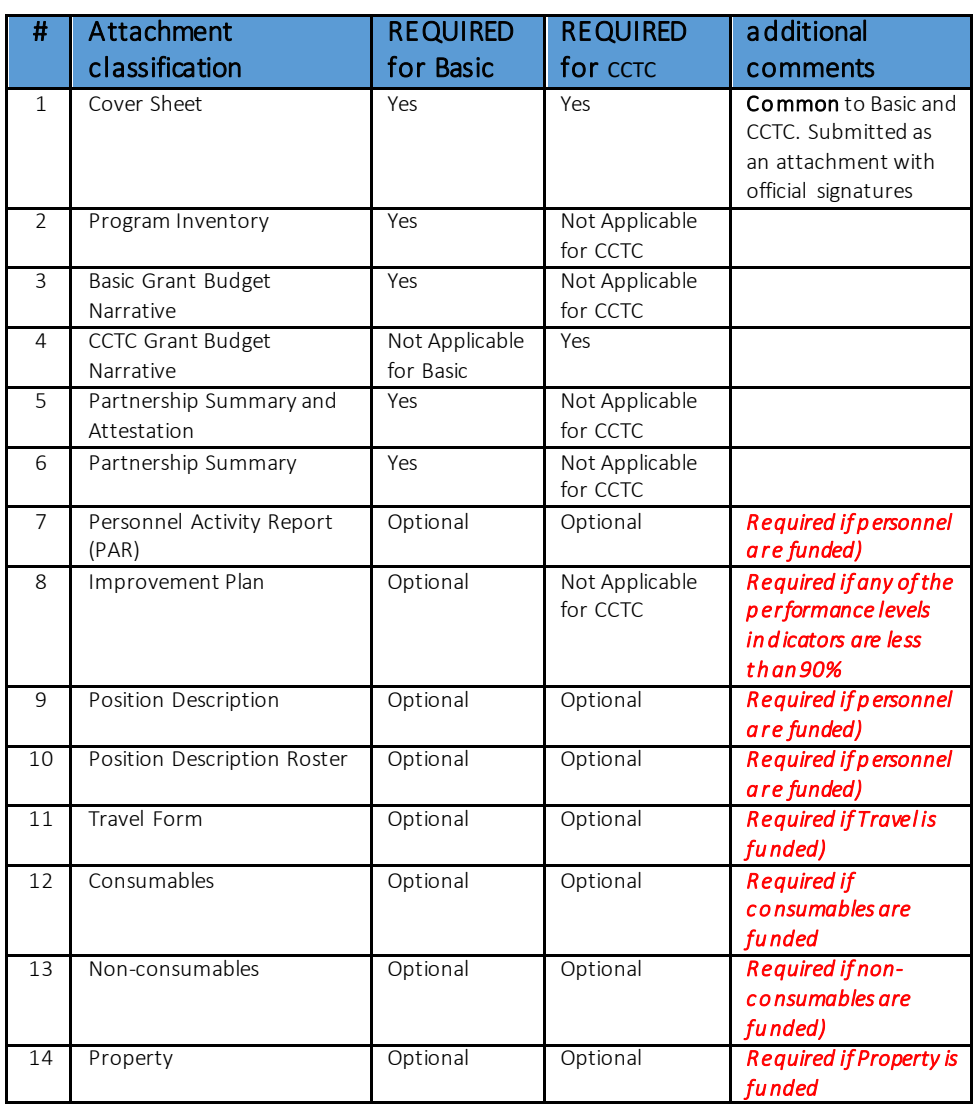

Once the user has completed all the required and optional documents, click on the Checklist and Attachments tab (Fig. 25). The user can attach documents in this tab and also track the requirements of the application on a Submission Checklist. Add the completed documents from the Forms Template tab by clicking the Add Attachments button. In the Checklist block, verify when a task has been completed by clicking the Edit button in the Actions column next to the respective tab name. Click Save once complete.

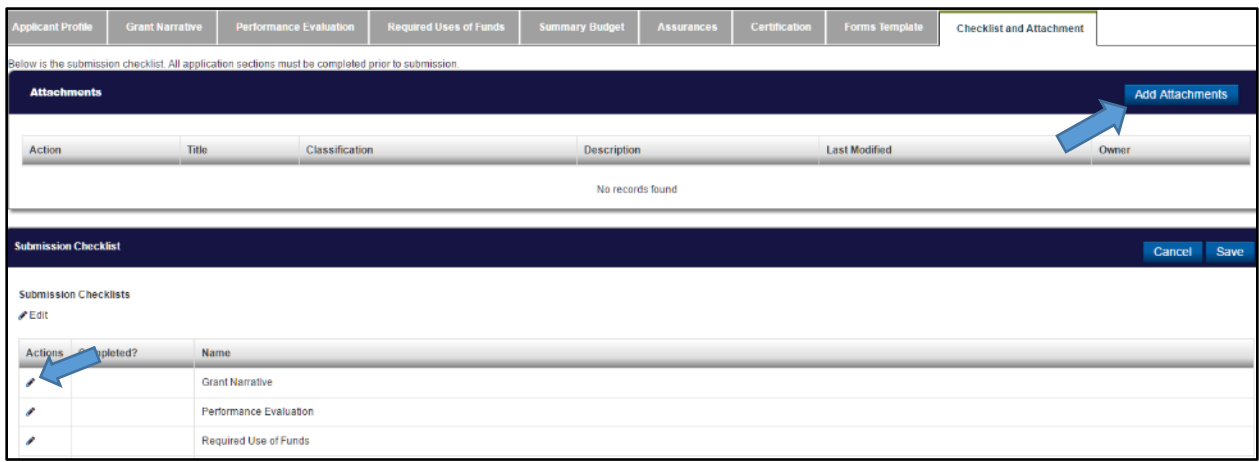

#### *Figure 25: Checklist and Attachment tab*

<span id="page-22-0"></span>After completing the requirements and uploading all the necessary documents, click on the Submit Application button. The application will be sent to LCTCS and undergo a review process. The Progress bar will advance to "Submitted" (Fig. 26).

<span id="page-22-1"></span>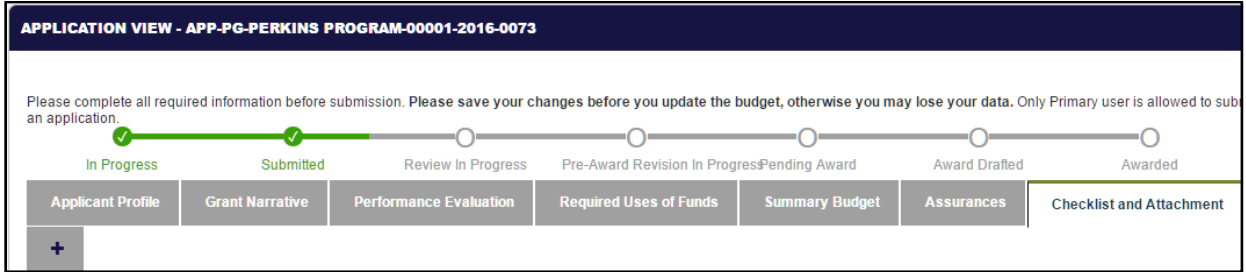

*Figure 26: Application Submitted* 

## <span id="page-23-0"></span>4 REVISE APPLICATION

*Applicable to: Primary and Secondary user*

Once an application has been approved, the Program Manager (PM) will initiate a Pre-Award Revision Request. This request will contain a description on what areas need to be revised, modified or negotiated. Only the sections selected by the PM will be editable by the applicant. The applicant will receive an email notification and Pending Task (Fig. 27).

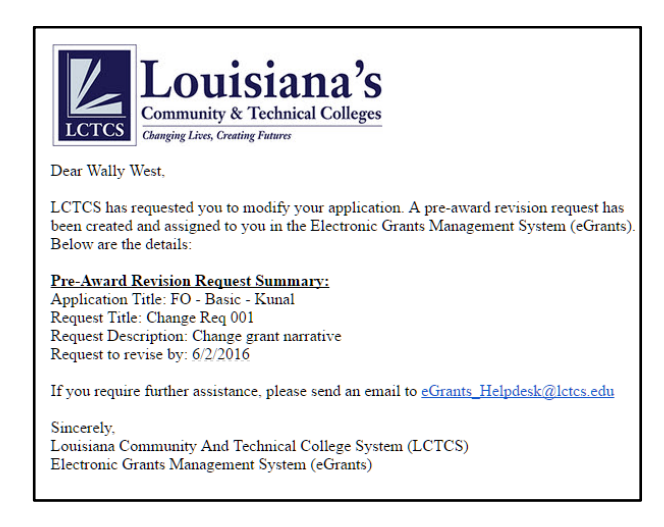

*Figure 27: Pre-Award Request Email Notification* 

<span id="page-23-1"></span>To begin, access the External LCTCS eGrants Portal. From the Home page, click on the Applications tab and click on Pending Tasks (Fig. 28). Click on the Start link in the Actions column for the Task Type, Pre-Award Revision Submission Request.

| <b>HOME</b>            | <b>FUNDING OPPORTUNITIES</b> |                   | <b>APPLICATIONS</b>                       | <b>GRANTS</b><br><b>POST GRANTS</b>                                          | <b>REPORTS</b>                                                                                                    |                         |                                   |
|------------------------|------------------------------|-------------------|-------------------------------------------|------------------------------------------------------------------------------|----------------------------------------------------------------------------------------------------|-------------------------|-----------------------------------|
|                        |                              |                   |                                           |                                                                              |                                                                                                    |                         |                                   |
| <b>Search</b>          | $\hat{\phantom{a}}$          |                   | <b>Application Tasks (Assigned To Me)</b> |                                                                              |                                                                                                    |                         | <b>Quick Search Text</b>          |
| All<br>Search          | Go                           |                   |                                           | To complete the task, click the Start link. To review the task click the ID. | Pending Tasks are action items assigned to you. Each task is assigned an ID, a type and displays key dates as well as what user created the task. |                         |                                   |
|                        |                              | Actions ID        |                                           |                                                                              | <b>Task Type</b>                                                                                                    | <b>Created By</b>       | $\overline{\phantom{a}}$ Due Date |
| <b>Tasks</b>           | ▴                            | <b>Start</b>      | <b>CR-070</b>                             |                                                                              | <b>Pre-Award Revision Submission Request</b>                                                                                                    | Patricia Dell Felder PM | 06/02/2016                        |
| <b>My Tasks</b>        | ^                            | Tol<br>records: 1 |                                           |                                                                              |                                                                                                    |                         |                                   |
| <b>Pending Tasks</b>   |                              |                   |                                           |                                                                              |                                                                                                    |                         |                                   |
| <b>Completed Tasks</b> |                              |                   |                                           |                                                                              |                                                                                                    |                         |                                   |

<span id="page-23-2"></span>*Figure 28: Pre-Award Revision Submission Request* 

The next screen will display information regarding the Pre-Award Request (Fig. 29). Review the details and click on the Revise Application button.

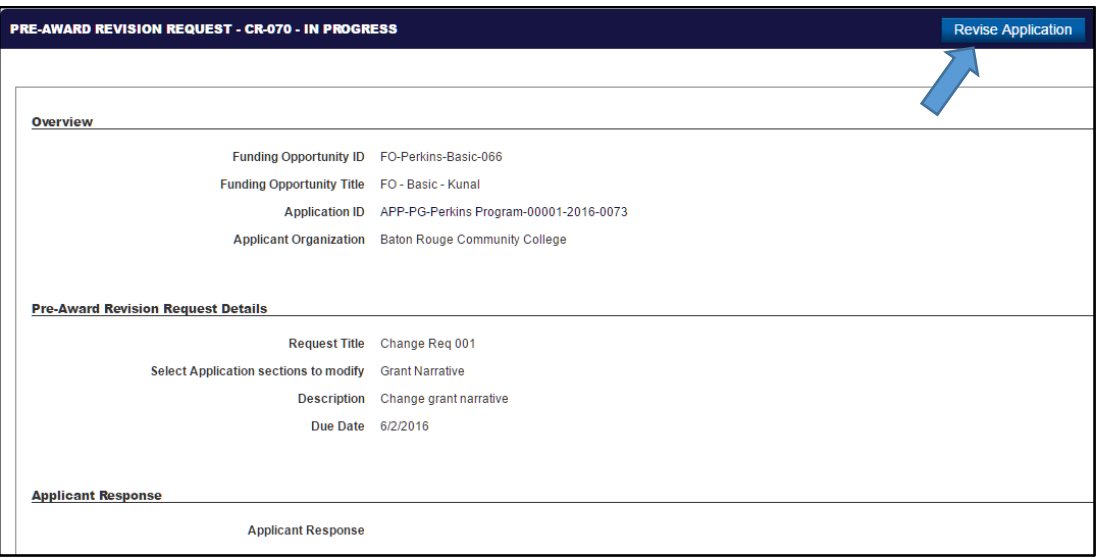

*Figure 29: Pre-Award Revision Request* 

<span id="page-24-0"></span>To begin the Pre-Award Request, click on the Edit button in the Application View screen (Fig. 30).

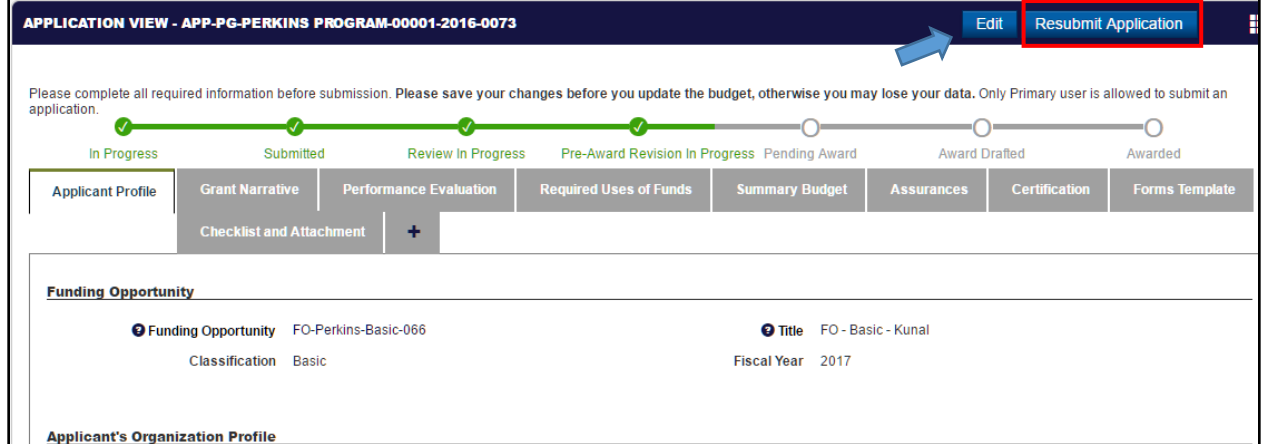

<span id="page-24-1"></span>*Figure 30: Application View Screen* 

The next screen will populate the application tabs (Fig. 31). Again, only the tabs selected by the PM to be revised will be editable. Make the changes/revisions to the respective sections and click Save once complete.

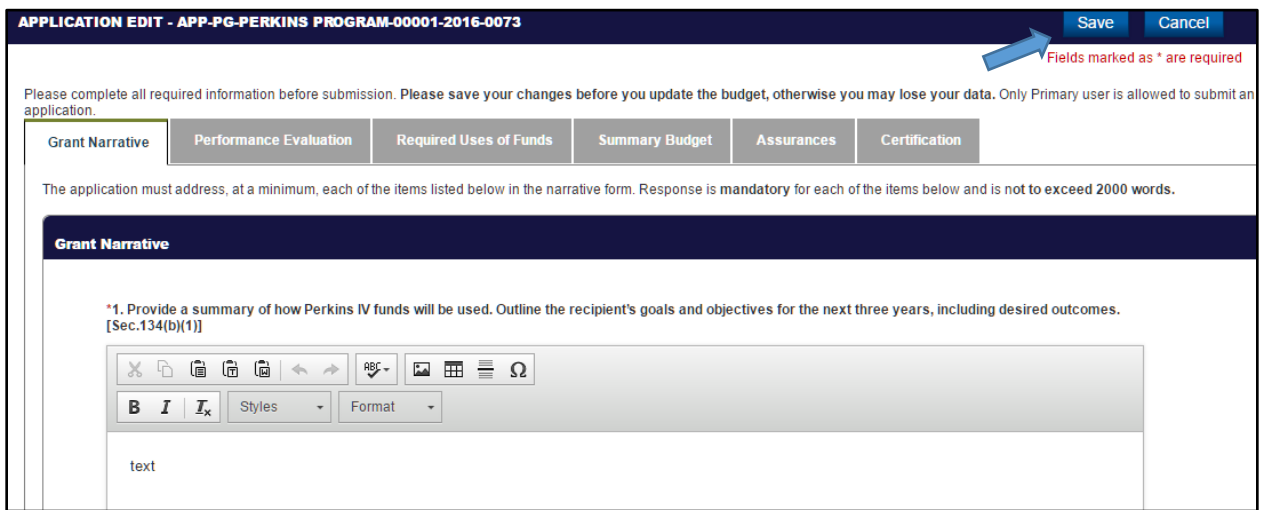

#### *Figure 31: Application Edit screen*

<span id="page-25-0"></span>After all the revisions have been made, click on the Pre-Award Revisions tab. In the Actions column, click on the Commentsicon next to the request. The Applicant will be presented with an Applicant Response field (Fig. 32). Enter comments pertaining to the revisions that were made. Click the Savebutton to continue.

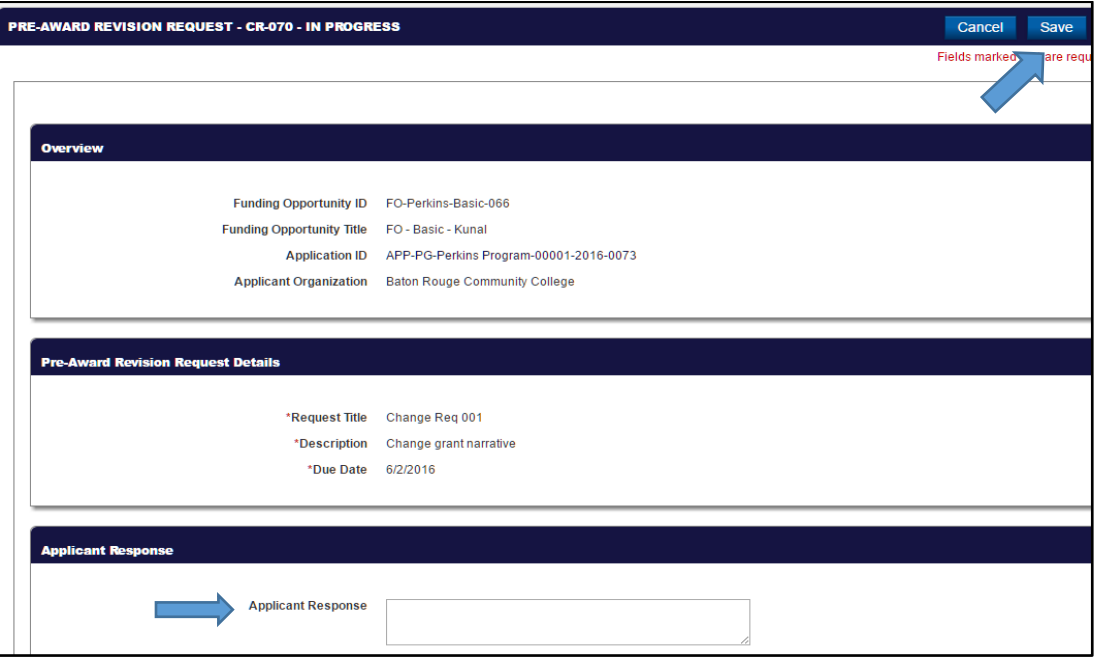

<span id="page-25-1"></span>*Figure 32: Applicant Response Field* 

Finally, click on the Resubmit Application button, indicated in red in Figure 30. The Pre-Award Request has now been submitted. In the Pre-Award Revisionstab, the status will be updated to 'Submitted by Applicant' (Fig. 33).

<span id="page-26-0"></span>

|           | <b>Applicant Profile</b>           | <b>Grant Narrative</b> | <b>Performance Evaluation</b> | <b>Required Uses of Funds</b> | <b>Summary Budget</b><br><b>Assurances</b> | <b>Pre-Award Revisions</b> |  |  |  |  |  |
|-----------|------------------------------------|------------------------|-------------------------------|-------------------------------|--------------------------------------------|----------------------------|--|--|--|--|--|
|           | <b>Pre-Award Revision Requests</b> |                        |                               |                               |                                            |                            |  |  |  |  |  |
|           |                                    |                        |                               |                               |                                            |                            |  |  |  |  |  |
|           | <b>Actions</b>                     | ID                     | <b>Request Title</b>          | <b>Status</b>                 | Due Date                                   | <b>Last Updated Date</b>   |  |  |  |  |  |
| $\bullet$ |                                    | <b>CR-070</b>          | Change Reg 001                | Submitted By Applicant        | 06/02/2016                                 | 05/25/2016 4:53:PM         |  |  |  |  |  |

*Figure 33: Pre-Award Request Submitted* 

## <span id="page-27-0"></span>5 SUBMITTING A PAYMENT REQUEST

*Applicable to: Primary or Secondary user*

Once a grant award has been issued, the grantees can submit Reimbursement Payment Requests, which are based on the reporting cycle frequency set by LCTCS. The tasks will be created automatically by the eGrants System for both Primary and Secondary users on the last day of the month. It is expected for the payment requests to be submitted regularly, on a monthly basis. If a request submission is delayed/missed, the system enforces a sequential order for submission. The first one must be submitted before submitting a new one. Only one payment request can be made at a time. One request must be processed and approved by LCTCS before another can be made. *Failure to submit requests on a regular basis will delay payments*. Both the Primary and Secondary users may access and edit the task, but only the Primary user may submit the payment request.

To begin a payment request, access the External LCTCS eGrants Portal and log in as the Primary or Secondary user. From the Home page, click on the Post Grants tab and then, Pending Tasks.

In the Actions column, click on the Start link for the Task Type, Submit Reimbursement Request (Fig. 34).

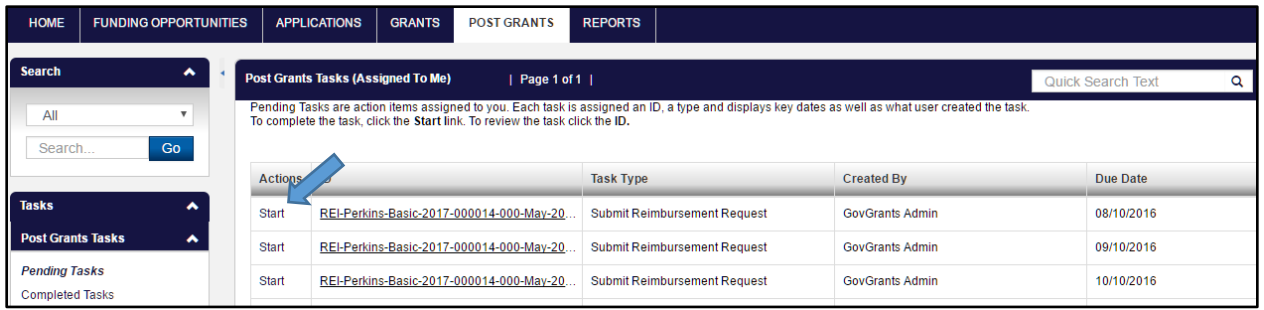

#### *Figure 34: Reimbursement Request*

<span id="page-27-1"></span>Next, the user will be taken to the Reimbursement Request screen (Fig. 35). Click on the Edit button to begin.

<span id="page-27-2"></span>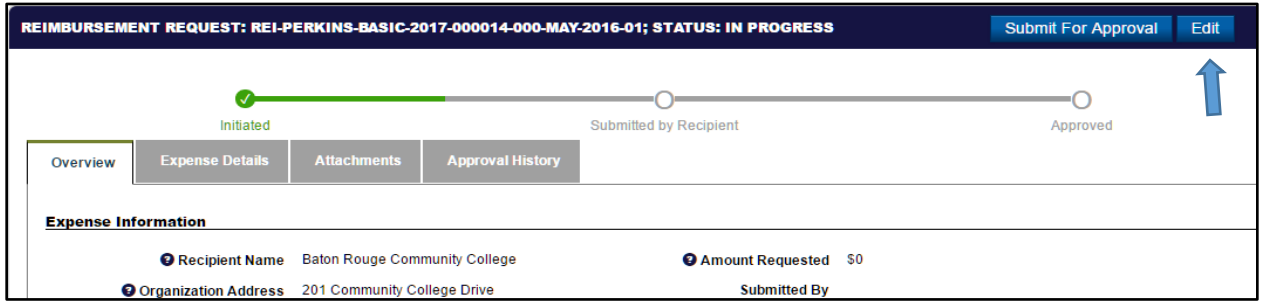

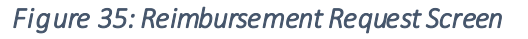

In the Overview tab, scroll down to accept the Terms and Agreement (Fig. 36).

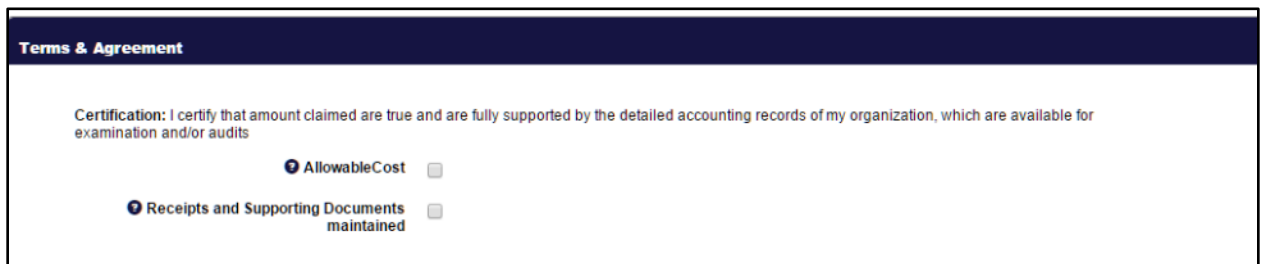

#### *Figure 36: Terms and Agreement*

<span id="page-28-0"></span>In the Expense Details tab, enter in the reimbursement amount in the Requested Expense column for the respective budget category (Fig. 37). The requested amount *cannot* be greater than the Remaining Budget amount. Click Saveonce complete.

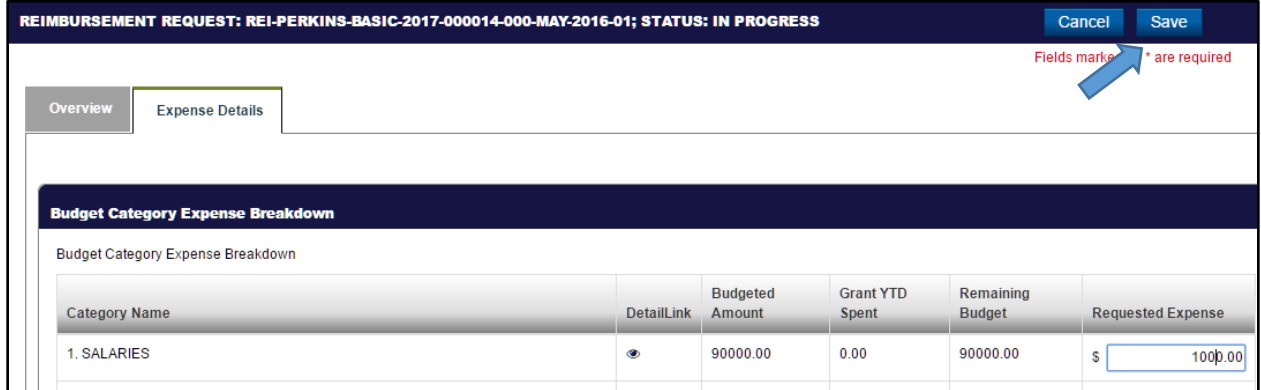

*Figure 37: Expense Details tab* 

<span id="page-28-1"></span>After all necessary information for the reimbursement request has been entered, click on the Submit for Approval button (Fig. 38).

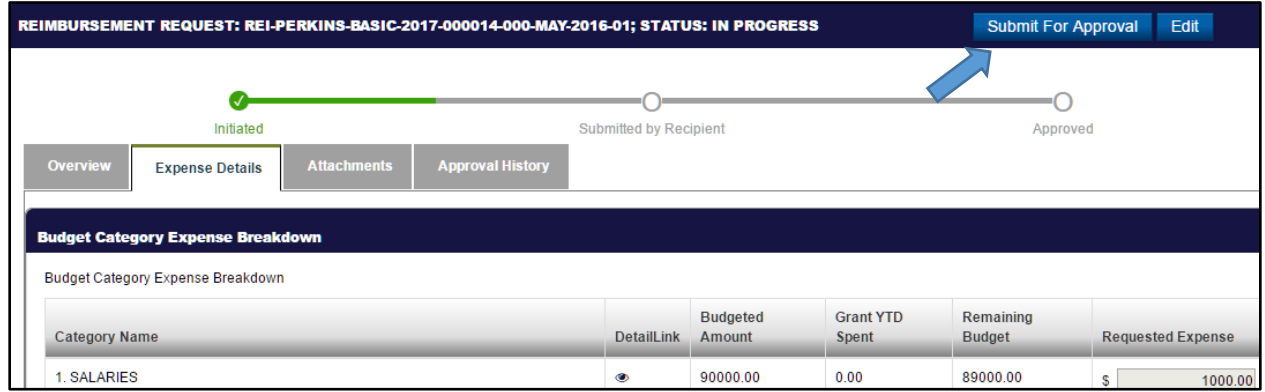

<span id="page-28-2"></span>*Figure 38: Submitting Reimbursement Request* 

#### <span id="page-29-0"></span>5.1 How to Initiate a Refund

If near the end of the billing period there is an award amount left over which was not used, the grantee can refund the unused money back to LCTCS.

In order to initiate a refund, enter the following URL in to a supported browser to access the External LCTCS eGrants System: [lctcs-egms.force.com](file:///C:/Users/Arif%20Wadood/Downloads/lctcs-egms.force.com). The user will arrive at the LCTCS eGrants Home tab (Fig. 39).

|                             | ouisiana's<br><b>Community &amp; Technical Colleges</b><br><b>Changing Lives, Creating Futures</b> |                   |                                      |                                                                                                    |                                     | Jose M $\sim$             | eGrants Port |
|-----------------------------|----------------------------------------------------------------------------------------------------|-------------------|--------------------------------------|----------------------------------------------------------------------------------------------------|-------------------------------------|---------------------------|--------------|
| <b>HOME</b>                 | <b>FUNDING OPPORTUNITIES</b>                                                                       |                   | <b>APPLICATIONS</b><br><b>GRANTS</b> | <b>POST GRANTS</b><br><b>REPORTS</b>                                                                 |                                     |                           |              |
| <b>Search</b><br>All        | ۸<br>$\smallsetminus$                                                                              |                   | Pending Tasks (Assigned To Me)       | $ $ Page 1 of 4 $ $<br>"Pending Tasks" are action items. To complete the task, click the Start link. |                                     | <b>Quick Search Text</b>  | $\alpha$     |
| Search.                     | Go                                                                                                 | <b>Actions ID</b> |                                      |                                                                                                    | <b>Task Type</b>                    | <b>Created By</b>         | t Due Date   |
| <b>Tasks</b>                | ^                                                                                                  | Start             |                                      | Perkins-CCTC Carryover-2017-000005-PR-001                                                            | <b>Submit Progress Report</b>       | <b>GovGrants Admin QA</b> | 10/30/2016   |
| <b>My Tasks</b>             | ^                                                                                                  | <b>Start</b>      |                                      | REI-Perkins-CCTC Carryover-2017-000006-000-Aug                                                       | Submit Reimbursement Request        | <b>GovGrants Admin QA</b> | 11/10/2016   |
| <b>Pending Tasks</b>        |                                                                                                    | <b>Start</b>      |                                      | REI-Perkins-CCTC Carryover-2017-000006-000-Aug                                                       | Submit Reimbursement Request        | <b>GovGrants Admin QA</b> | 12/10/2016   |
| <b>Completed Tasks</b>      |                                                                                                    | <b>Start</b>      |                                      | Perkins-CCTC Carryover-2017-000002-PR-002                                                            | <b>Submit Progress Report</b>       | <b>GovGrants Admin QA</b> | 01/03/2017   |
| <b>Activities</b>           | ^                                                                                                  | <b>Start</b>      |                                      | Perkins-CCTC Carryover-2017-000001-PR-002                                                            | Submit Progress Report              | <b>GovGrants Admin QA</b> | 01/03/2017   |
| Organization                | ^                                                                                                  | Start             |                                      | REI-Perkins-CCTC Carryover-2017-000006-000-Aug                                                       | <b>Submit Reimbursement Request</b> | <b>GovGrants Admin QA</b> | 01/10/2017   |
| <b>Organization Profile</b> |                                                                                                    | Start             |                                      | Perkins-Basic Carryover-2017-000001-PR-002                                                           | Submit Progress Report              | <b>GovGrants Admin QA</b> | 01/15/2017   |
|                             |                                                                                                    | <b>Start</b>      |                                      | Perkins-CCTC Carryover-2017-000006-PR-002                                                            | Submit Progress Report              | <b>GovGrants Admin QA</b> | 01/20/2017   |
| <b>Recent Items</b>         | ູ                                                                                                  | Start             |                                      | Perkins-CCTC Carryover-2017-000005-PR-002                                                            | Submit Progress Report              | <b>GovGrants Admin QA</b> | 01/30/2017   |
| <b>Useful Links</b>         | ^                                                                                                  | Start             |                                      | REI-Perkins-CCTC Carryover-2017-000002-000-Aug.                                                      | Submit Reimbursement Request        | <b>GovGrants Admin QA</b> | 02/03/2017   |

*Figure 39: LCTCS eGrants Home tab* 

<span id="page-29-1"></span>Once logged in, click on the Grants tab. Click on the Active Grants link in the left navigation menu (Fig. 40). Select the grant for which you would like to initiate a refund and click the hyperlink in the Grant ID column.

<span id="page-29-2"></span>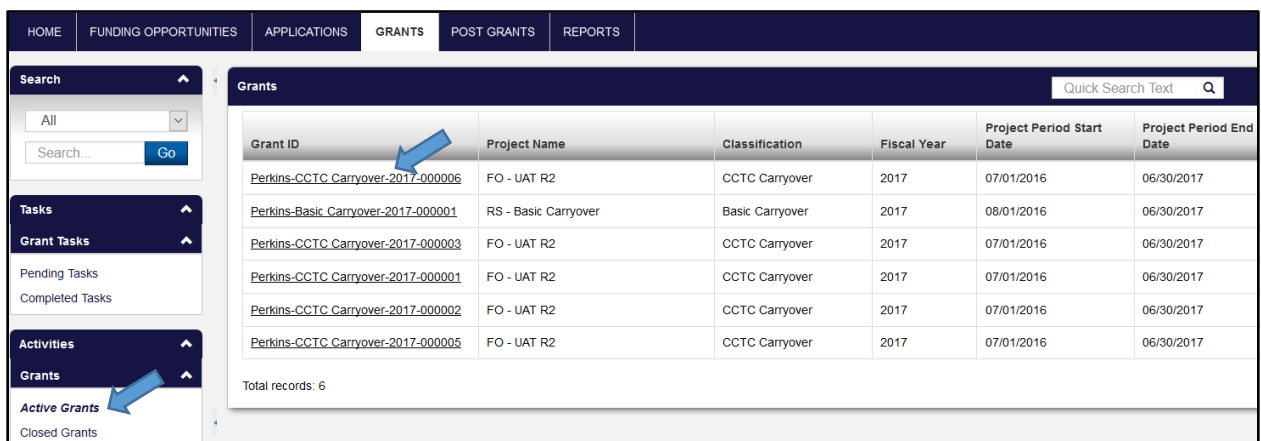

#### *Figure 40: Active Grants*

In the Grant view screen, click on the Reimbursement Requests tab (Fig. 41). Click on the Initiate Refund button to begin the process.

| <b>HOME</b>                                    | <b>FUNDING OPPORTUNITIES</b>                                                                                                    | <b>APPLICATIONS</b>      | <b>GRANTS</b>                   | <b>POST GRANTS</b>                                                 | <b>REPORTS</b> |                 |                                       |                          |                     |                               |               |
|------------------------------------------------|----------------------------------------------------------------------------------------------------|--------------------------|---------------------------------|--------------------------------------------------------------------|----------------|-----------------|---------------------------------------|--------------------------|---------------------|-------------------------------|---------------|
| <b>Search</b>                                  | ^                                                                                                    |                          |                                 | <b>GRANT - PERKINS-CCTC CARRYOVER-2017-000001 (STATUS: ACTIVE)</b> |                |                 |                                       |                          |                     |                               |               |
| All                                            | $\checkmark$<br>Go<br>Search<br><b>Grant Budget</b><br><b>Attachments</b><br><b>Progress Reports</b><br>Overview<br><b>Revisions</b><br><b>Reimbursement Requests</b>                                                                                                    |                          |                                 |                                                                    |                |                 |                                       |                          |                     |                               |               |
| <b>Tasks</b><br><b>Grant Tasks</b>             | ^<br>噩<br><b>Initiate Refund</b><br><b>Reimbursement Requests</b><br><b>Quick Search Text</b><br>Page 1 of 1<br>$\alpha$<br>^<br>The following table is a comprehensive list of all Reimbursement Requests for this Grant. Use the View or Edit icons under the Actions tab to access the Reimbursement Request. |                          |                                 |                                                                    |                |                 |                                       |                          |                     |                               |               |
| <b>Pending Tasks</b><br><b>Completed Tasks</b> |                                                                                                    | $\triangle$ Edit         |                                 | C Reinitiate Refund  in View  film Delete                          |                |                 |                                       |                          |                     |                               |               |
| <b>Activities</b>                              |                                                                                                    | <b>Actions</b>           | <b>Reimbursement Request Id</b> |                                                                    |                | <b>Due Date</b> | <b>Billing Period</b>                 | <b>Fiscal</b><br>Quarter | <b>Check Number</b> | <b>Request</b><br><b>Type</b> | <b>Status</b> |
| <b>Grants</b>                                  |                                                                                                    | ۱                        |                                 | REI-Perkins-CCTC Carryover-2017-000001-000-Aug                     |                | 8/24/2016       | 2016-08-01 to 2016-                   | Q1-2017                  | 1001                | Refund                        | Approved      |
| <b>Active Grants</b>                           |                                                                                                    | $\blacktriangleright$    |                                 | REI-Perkins-CCTC Carryover-2017-000001-000-Aug                     |                | 8/16/2016       | 2017-06-01 to 2017-                   | Q4-2017                  |                     | Reimbur                       | In Progr      |
| <b>Closed Grants</b>                           |                                                                                                    | $\overline{\phantom{a}}$ |                                 | REI-Perkins-CCTC Carryover-2017-000001-000-Aug                     |                | 8/16/2016       | 2017-05-01 to 2017-                   | Q4-2017                  |                     | Reimbur                       | In Progr      |
| <b>Recent Items</b>                            | ∾                                                                                                    | 1 ◎                      | ________________                | REI-Perkins-CCTC Carryover-2017-000001-000-Aug                     | .              | 8/16/2016<br>.  | 2017-04-01 to 2017-<br>-------------- | Q4-2017                  |                     | Reimbur<br>___                | In Progr      |

*Figure 41: Reimbursement Request tab* 

<span id="page-30-0"></span>In the next screen, the user will be presented with four tabs: Overview, Expense Details, Attachments and Approval History (Fig. 42).

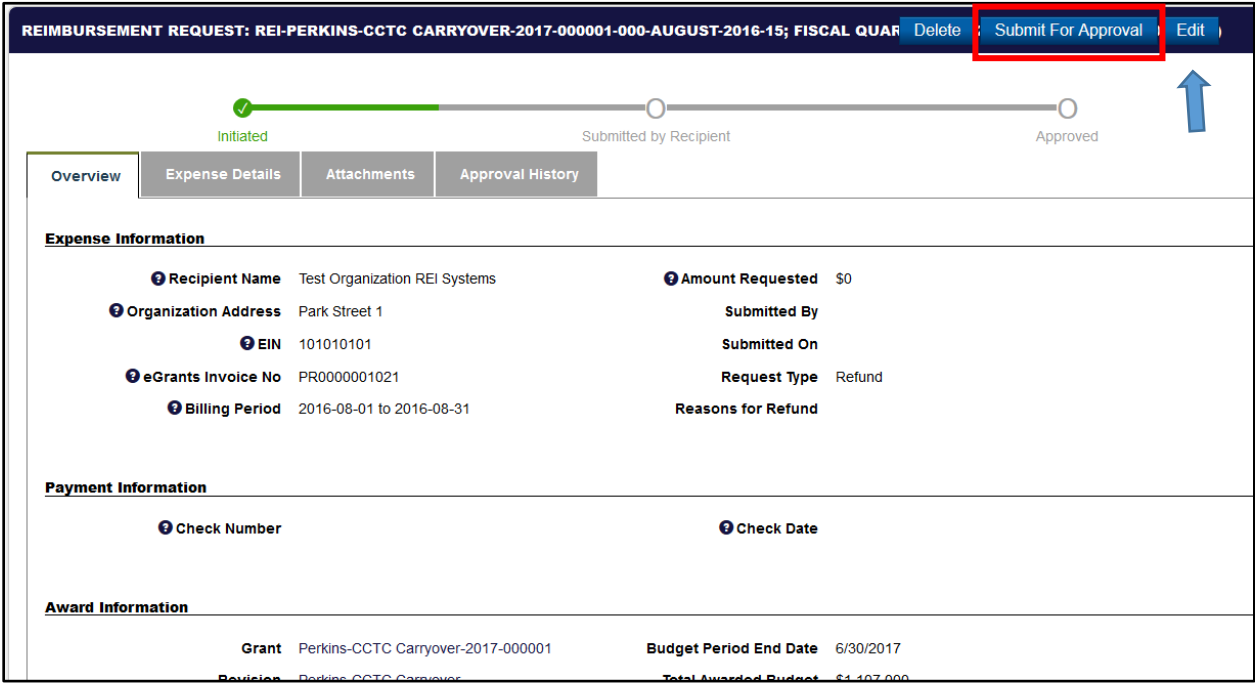

<span id="page-30-1"></span>*Figure 42: Reimbursement Request (Refund) Form* 

Click on the Edit button to enter a Reason for Refund, Check Number, and Check Date (Fig. 43). Scroll down and complete the Terms and Agreement block (Fig. 44).

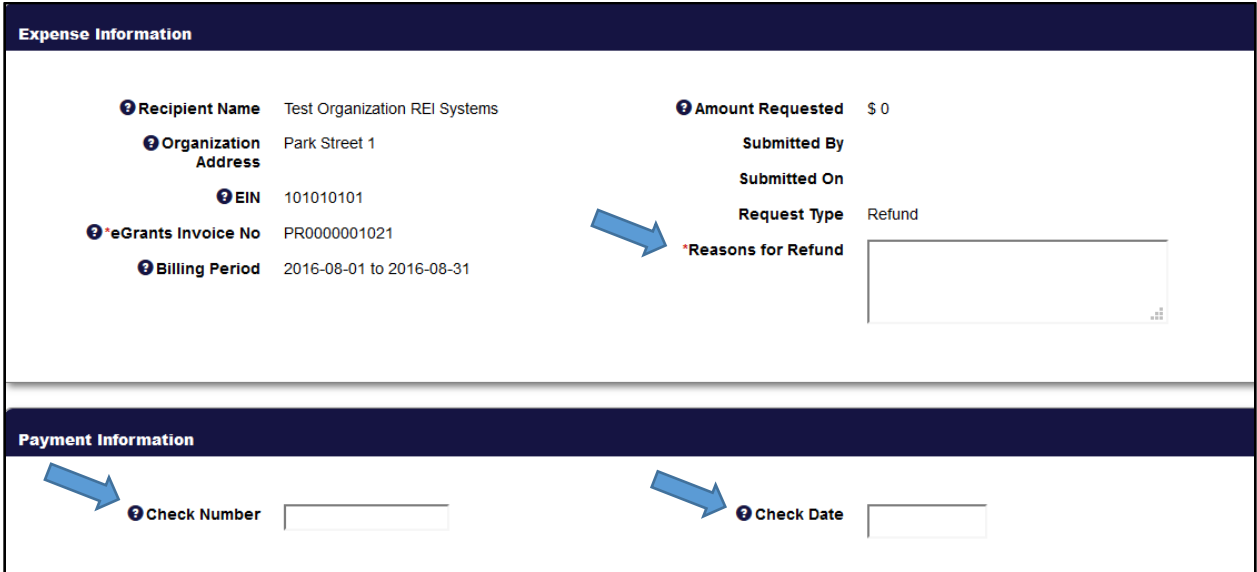

#### *Figure 43: Expense and Payment Information*

<span id="page-31-0"></span>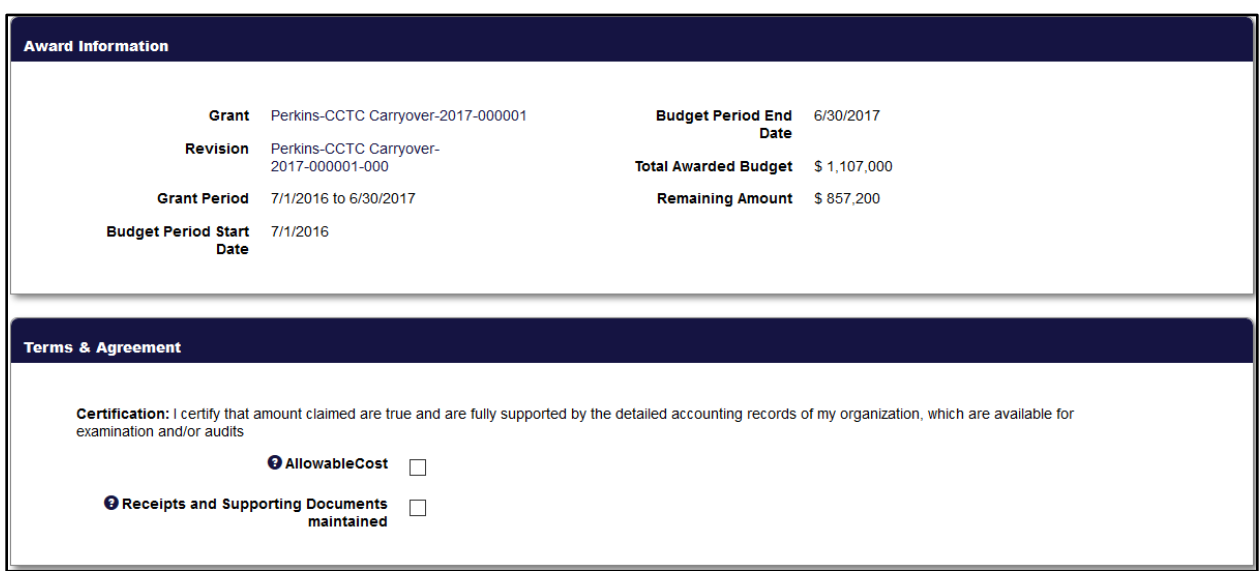

#### <span id="page-31-1"></span>*Figure 44: Terms and Agreement Block*

In the Expense Details tab, enter in the refund amounts for the respective Budget Categories (Fig. 45). Once the refund amounts have been entered, click the Save button to proceed.

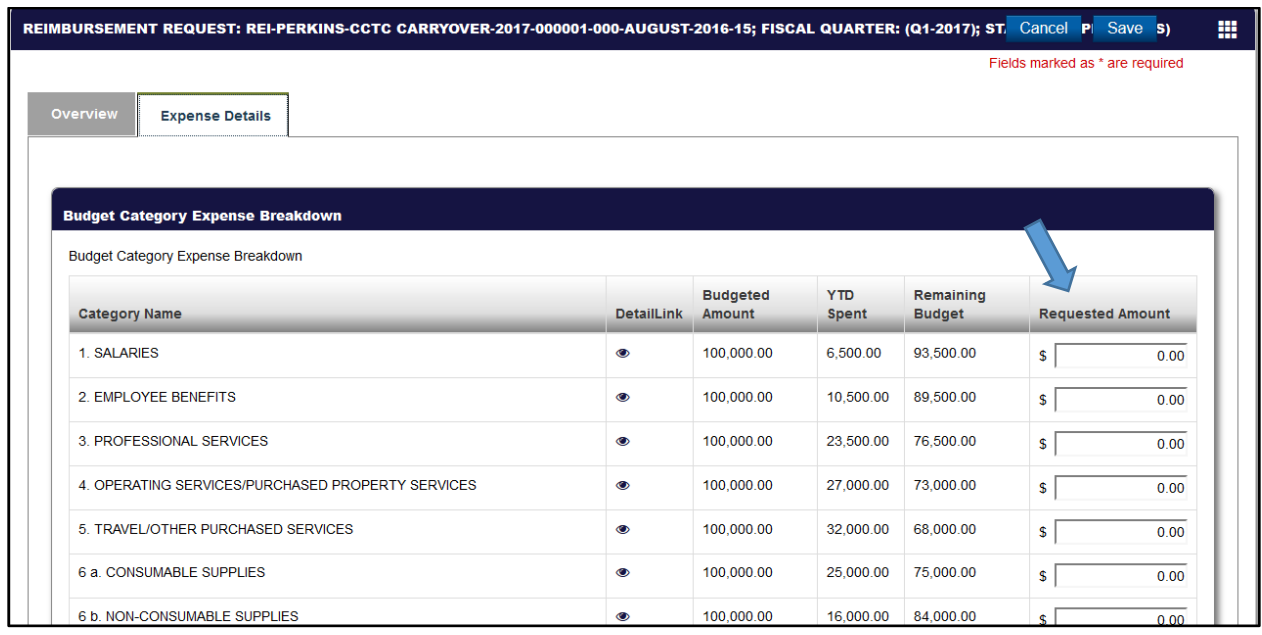

#### *Figure 45: Expense Details tab*

<span id="page-32-0"></span>The user may upload any relevant documents in the Attachments tab as needed. Once complete, click the Submit for Approval button, highlighted in red in Figure 42.

## <span id="page-33-0"></span>6 SUBMITTING A PROGRESS REPORT

During the Award Issuance phase, the Program Manager establishes a Reporting Cycle for various reports, which creates these requests based on a particular frequency.

In order to submit a Progress Report, navigate to the External LCTCS eGrants Portal by entering the following URL in to a supported browser: [lctcs-egms.force.com](file:///C:/Users/Rahul/Downloads/lctcs-egms.force.com) (Fig. 46). Log in using the Grantee credentials.

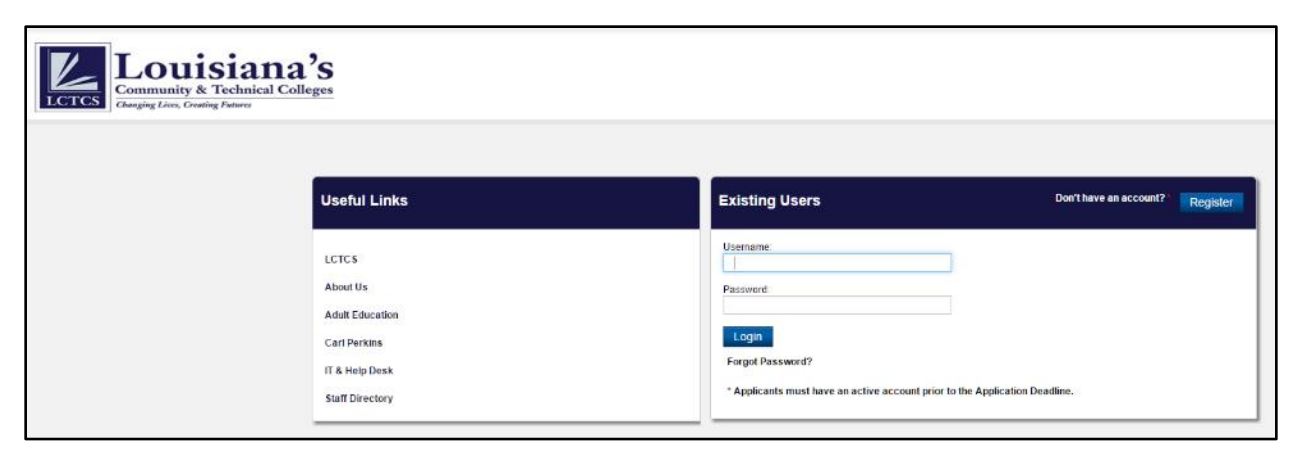

*Figure 46: External User Log In* 

<span id="page-33-1"></span>Once you have logged in, click on the Post Grants tab and then click on Pending Tasks in the left navigation menu (Fig. 47). Select the Task Type, Submit Progress Report, for the grant for which a progress report needs to be submitted. Click Startin the Actions column to proceed.

|                                                   | L <b>ouisiana's</b><br><b>Community &amp; Technical Colleges</b><br><b>Changing Lives, Crooting Futures</b> |                     |                                           |                                                                              |                |                                                                                                    |                           | Θ | Jose M -          | eGrants Portal + |
|---------------------------------------------------|----------------------------------------------------------------------------------------------------|---------------------|-------------------------------------------|------------------------------------------------------------------------------|----------------|----------------------------------------------------------------------------------------------------|---------------------------|---|-------------------|------------------|
| <b>HOME</b>                                       | <b>FUNDING OPPORTUNITIES</b>                                                                                | <b>APPLICATIONS</b> | <b>GRANTS</b>                             | <b>POST GRANTS</b>                                                           | <b>REPORTS</b> |                                                                                                    |                           |   |                   |                  |
| <b>Search</b><br>All                              | ۰<br>$\overline{\mathbf{v}}$                                                                                |                     | <b>Post Grants Tasks (Assigned To Me)</b> | To complete the task, click the Start link. To review the task click the ID, | Page 1 of 4    | Pending Tasks are action items assigned to you. Each task is assigned an ID, a type and displays key dates as well as what user created the task. |                           |   | Quick Search Text | ₩<br>$\alpha$    |
| Search.                                           | Go                                                                                                    | Action              |                                           |                                                                              |                | <b>Task Type</b>                                                                                                    | <b>Created By</b>         |   | t Due Date        |                  |
| Tasks                                             | ∼                                                                                                    | Start               |                                           | Parkins-CCTC Carryover-2017-000006-PR-001                                    |                | Submit Progress Report                                                                                                    | GovGrants Admin QA        |   | 10/20/2016        |                  |
| <b>Post Grants Tasks</b>                          | ۰                                                                                                    | Start               |                                           | Perkins-CCTC Carryover-2017-000005-PR-001                                    |                | Submit Progress Report                                                                                                    | GovGrants Admin QA        |   | 10/30/2016        |                  |
| <b>Pending Tasks</b><br>Completed Tasks           |                                                                                                    | Start               |                                           | REI-Perkins-CCTC Carryover-2017-000006-000-Au.                               |                | Submit Reimbursement Request                                                                                                    | GovGrants Admin QA        |   | 11/10/2016        |                  |
|                                                   |                                                                                                    | Start               |                                           | REI-Perkins-CCTC Carryover-2017-000006-000-Au.                               |                | Submit Reimbursement Request                                                                                                    | GovGrants Admin QA        |   | 12/10/2016        |                  |
| <b>Activities</b>                                 | ۰                                                                                                    | Start               |                                           | Perkins-CCTC Carryover-2017-000002-PR-002                                    |                | Submit Progress Report                                                                                                    | GovGrants Admin QA        |   | 01/03/2017        |                  |
| <b>Post Grants Activities</b>                     | $\ddot{\phantom{1}}$                                                                                        | Start               |                                           | Perkins-CCTC Carryover-2017-000001-PR-002                                    |                | <b>Submit Progress Report</b>                                                                                                    | <b>GovGrants Admin QA</b> |   | 01/03/2017        |                  |
| Raimbursement Requests<br><b>Progress Reports</b> |                                                                                                    | Start               |                                           | REI-Perkins-CCTC Carryover-2017-000006-000-Au                                |                | Submit Reimbursement Request                                                                                                    | GovGrants Admin QA        |   | 01/10/2017        |                  |
| Amendment Request                                 |                                                                                                    | Start               |                                           | Perkins-Basic Carryover-2017-000001-PR-002                                   |                | Submit Progress Report                                                                                                    | GovGrants Admin QA        |   | 01/15/2017        |                  |
| <b>Recently Viewed</b>                            | ٠                                                                                                    | Start               |                                           | Perkins-CCTC Carryover-2017-000006-PR-002                                    |                | Submit Progress Report                                                                                                    | GovGrants Admin QA        |   | 01/20/2017        |                  |
|                                                   |                                                                                                    | Start               |                                           | Perkins-CCTC Carryover-2017-000005-PR-002                                    |                | Submit Progress Report                                                                                                    | GovGrants Admin QA        |   | 01/30/2017        |                  |

<span id="page-33-2"></span>*Figure 47: Progress Report Pending Task* 

The next screen will populate the Progress Report (Fig 48 and 49). Review all the information in the Progress Details tab. The block titled Current Quarter Reimbursement Requests contains a list of all reimbursements and refunds that have been processed during the Billing Period.

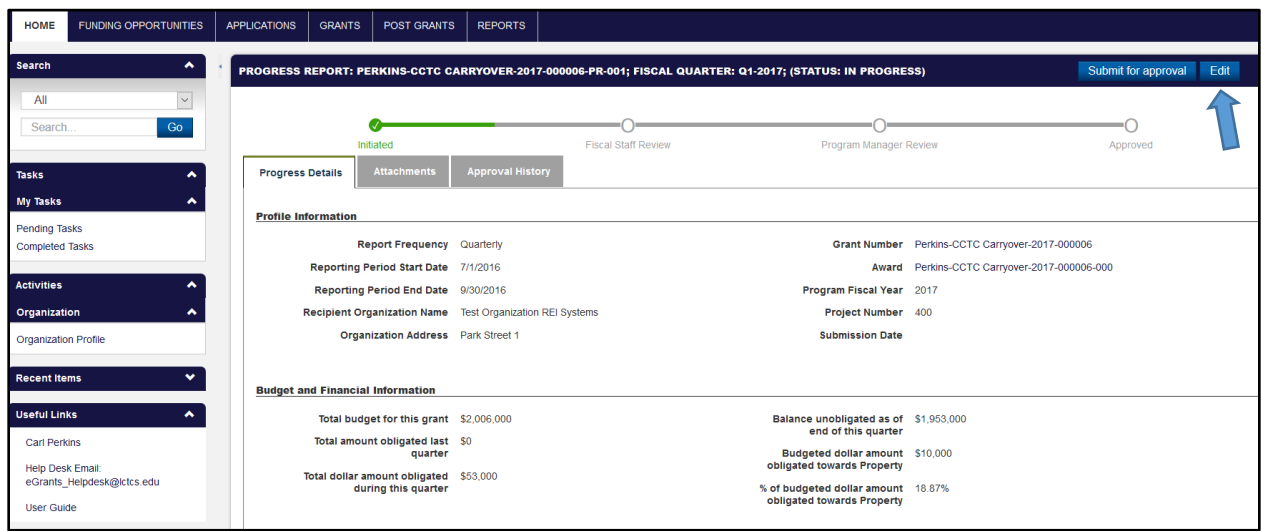

#### *Figure 48: Progress Report*

<span id="page-34-0"></span>Scrolling down the page of the Progress Report contains a section titled, Progress Update. In order to enter text and provide details regarding the Progress Report, click on the Edit button, which will refresh the page and populate text fields for both questions. Once complete, click Save.

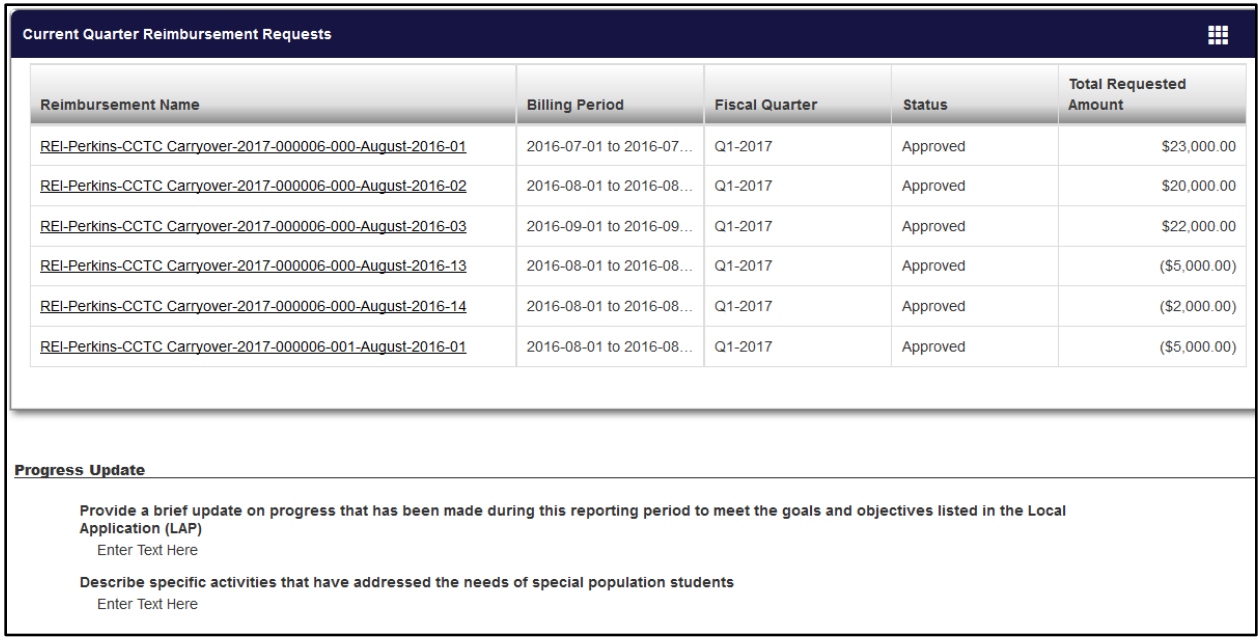

<span id="page-34-1"></span>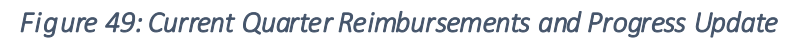

The second tab in the Progress Report is the Attachments tab. The user may upload any necessary documents by clicking on the Add Attachments button (Fig. 50).

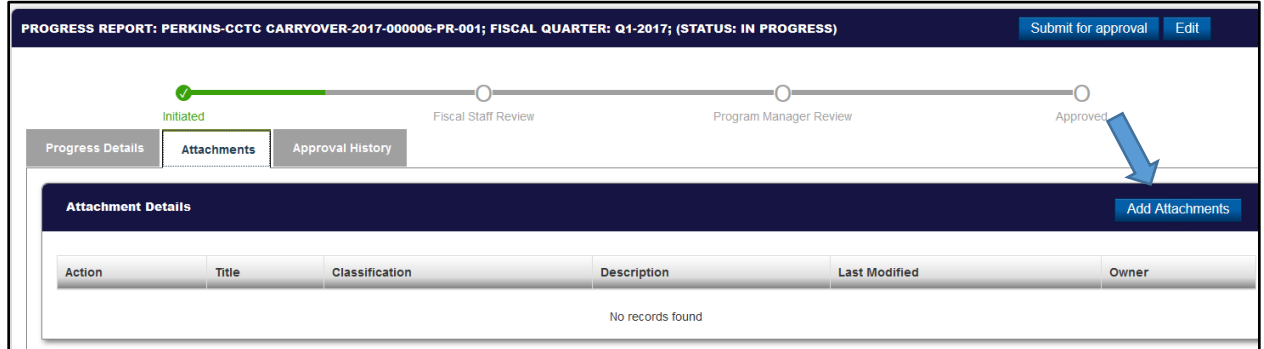

*Figure 50: Attachments Tab* 

<span id="page-35-0"></span>Clicking on the button will open a Documents Upload window. Complete all the required information and upload the document (Fig. 51). Click Save once complete.

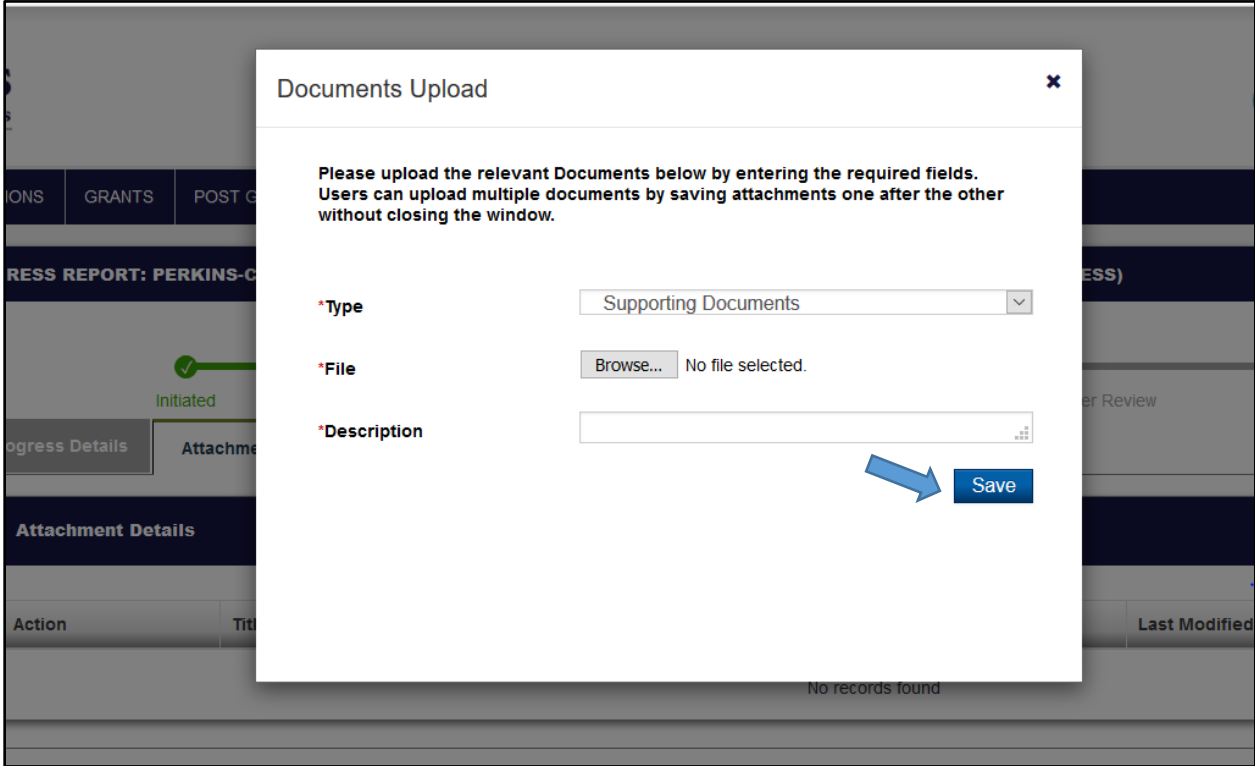

<span id="page-35-1"></span>*Figure 51: Upload Document* 

The final tab is the Approval History tab, which will display the status of approvals of the Progress Reports once it has been submitted (Fig. 52). Once all tabs have been completed, click on the Submit for Approval button.

<span id="page-36-0"></span>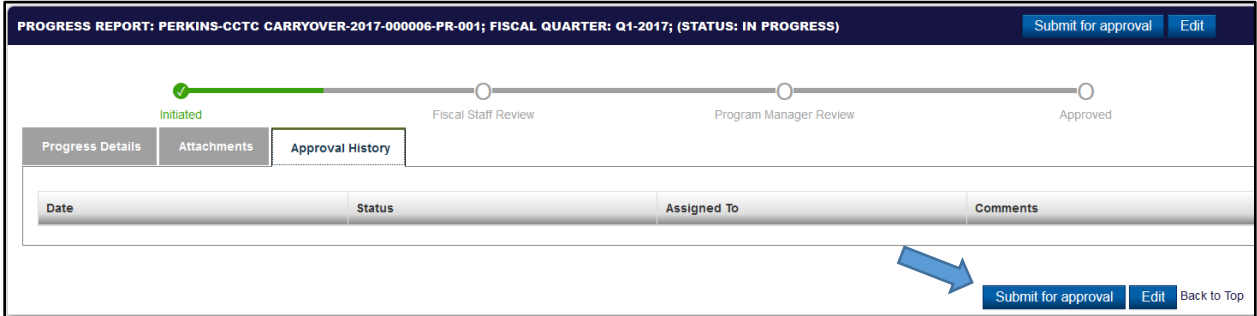

*Figure 52: Approval History Tab* 

## <span id="page-37-0"></span>7 SUBMITTING AN AMENDMENT REQUEST

If at any time during the Post Award phase a rearrangement pf the budget is required, the grantee may submit an Amendment request. This will not change the overall budget amount but instead, will allow the grantee to reallocate dollar amounts between budget categories.

To begin, log in to the External LCTCS eGrants System by entering the following URL in to a supported browser: [lctcs-egms.force.com](file:///C:/Users/Arif%20Wadood/Downloads/lctcs-egms.force.com) .

Once the user has logged in, click on the Grants tab and then, the Active Grants link in the left navigation menu. Click the hyperlink for Grant for which an **Amendment** needs to be submitted (Fig. 53).

<span id="page-37-1"></span>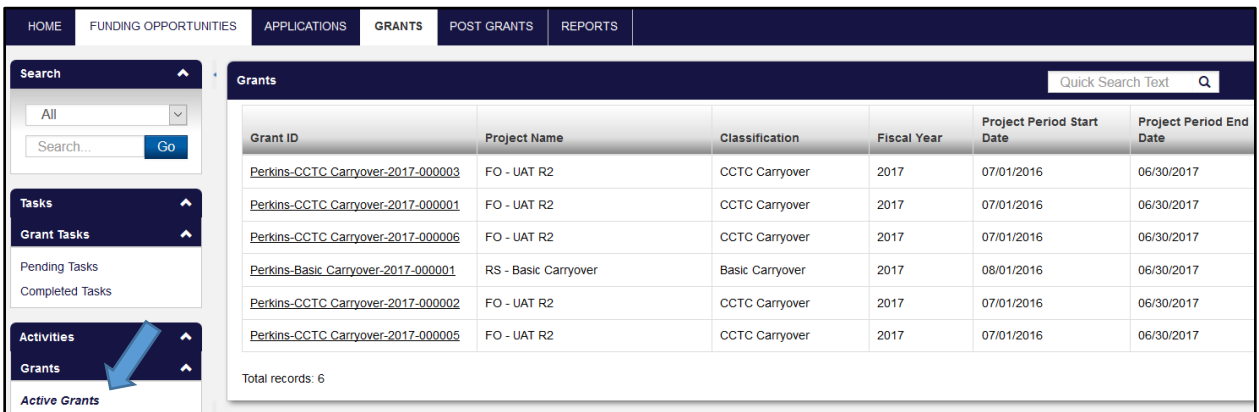

*Figure 53: Active Grants* 

In the Grant view screen, click on the Revisions tab (Fig. 54). In the Amendment Request block, click on the New button to continue.

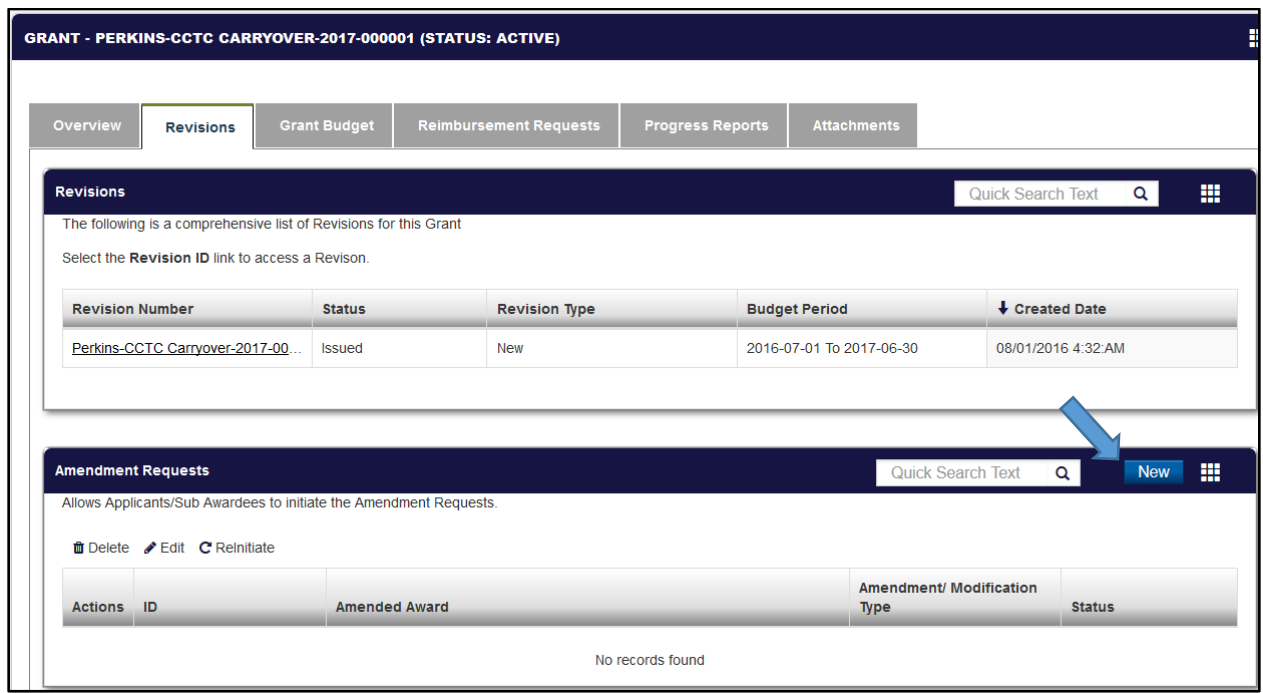

*Figure 54: Revisions Tab* 

<span id="page-38-0"></span>Clicking the Newbutton will open a new tab in your browser. In the overview tab, complete the Amendment Details block by selecting the Amendment/Modification Type and enter a Reason for the Amendment(Fix. 55). Click Save to continue.

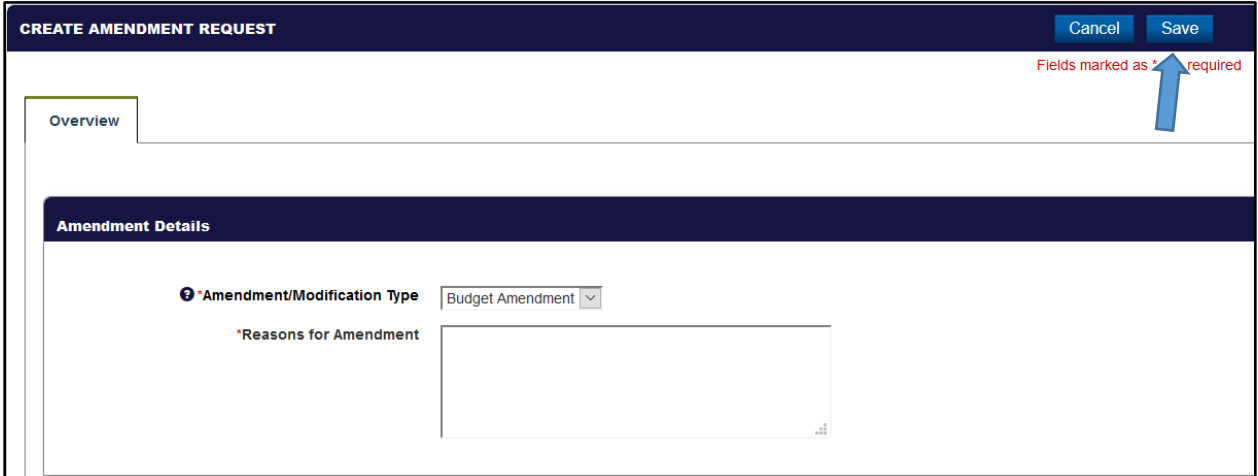

<span id="page-38-1"></span>*Figure 55: Amendment Request* 

Clicking Save will refresh the page and populate additional tabs. Click Editto begin. In the Summary Budget tab, click on the "pencil" icon in the Details column (Fig. 56).

| In order to submit an amendment request net adjustment should be Zero. |                       |                            |                                              |                |            |  |  |  |  |  |
|------------------------------------------------------------------------|-----------------------|----------------------------|----------------------------------------------|----------------|------------|--|--|--|--|--|
| <b>Current Budget</b>                                                  |                       |                            |                                              |                |            |  |  |  |  |  |
| <b>Budget Revision Summary Budget</b>                                  |                       |                            |                                              |                |            |  |  |  |  |  |
| <b>Budgeted</b><br><b>Amount</b>                                       | Year to<br>Date Spent | Remaining<br><b>Budget</b> | Requested<br><b>Revised</b><br><b>Budget</b> | <b>Details</b> | Adjustment |  |  |  |  |  |
| 100,000.00                                                             | 6,500.00              | 93,500.00                  | 100,000.00                                   | Í              | 0.00       |  |  |  |  |  |
| 100,000.00                                                             | 10,500.00             | 89,500.00                  | 100,000.00                                   | ℐ              | 0.00       |  |  |  |  |  |
| 100,000.00                                                             | 23,500.00             | 76,500.00                  | 100,000.00                                   | Í              | 0.00       |  |  |  |  |  |
| 100,000.00                                                             | 27,000.00             | 73,000.00                  | 100,000.00                                   | ℐ              | 0.00       |  |  |  |  |  |
| 100,000.00                                                             | 32,000.00             | 68,000.00                  | 100,000.00                                   | ℐ              | 0.00       |  |  |  |  |  |
| 100,000.00                                                             | 25,000.00             | 75,000.00                  | 100,000.00                                   | Í              | 0.00       |  |  |  |  |  |
|                                                                        |                       |                            |                                              |                |            |  |  |  |  |  |

*Figure 56: Summary Budget tab*

<span id="page-39-0"></span>Enter the adjustment amounts in the Requested Revised Budget column (Fig. 57). Please remember that the net of adjustments must equal to zero (0). The user is simply reallocating dollar amounts from one budget category in to another. Click Save once complete.

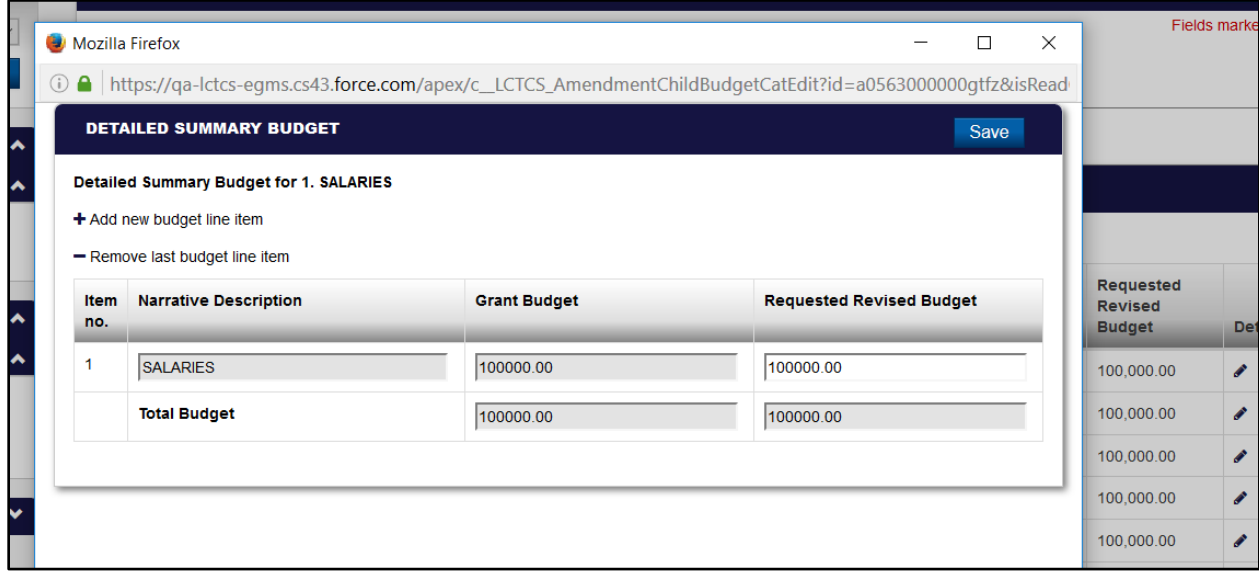

#### *Figure 57: Detailed Summary Budget*

<span id="page-39-1"></span>In the **Attachments** tab, the user may upload any revised documents. Once all the required fields have been completed, click on the Submit for Approval button to complete the Amendment Request process.

## <span id="page-40-0"></span>8 REPORTS

The Primary and Secondary users may access certain reports in the LCTCS eGrants Portal. Once logged in, click on the Reports tab (Fig. 57). Clicking on the Report Name link will open a new window and will display the respective report.

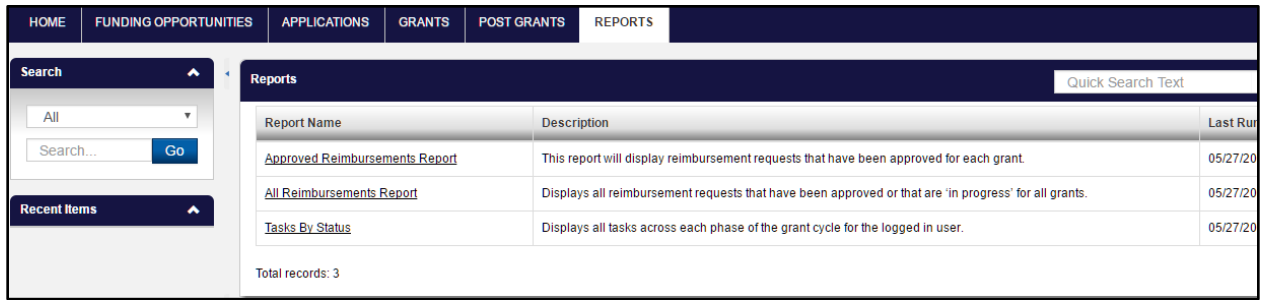

*Figure 58: Reports* 

#### <span id="page-40-2"></span><span id="page-40-1"></span>8.1 Submit Annual Performance Report

#### *Applicable to: Grantee*

Once the PM has created the Annual Performance Report, an email notification will be sent to both the Primary and Secondary users to complete the report and provide Annual Performance Indicators (Fig. 59). A corresponding Pending Task will also be created for both users.

<span id="page-40-3"></span>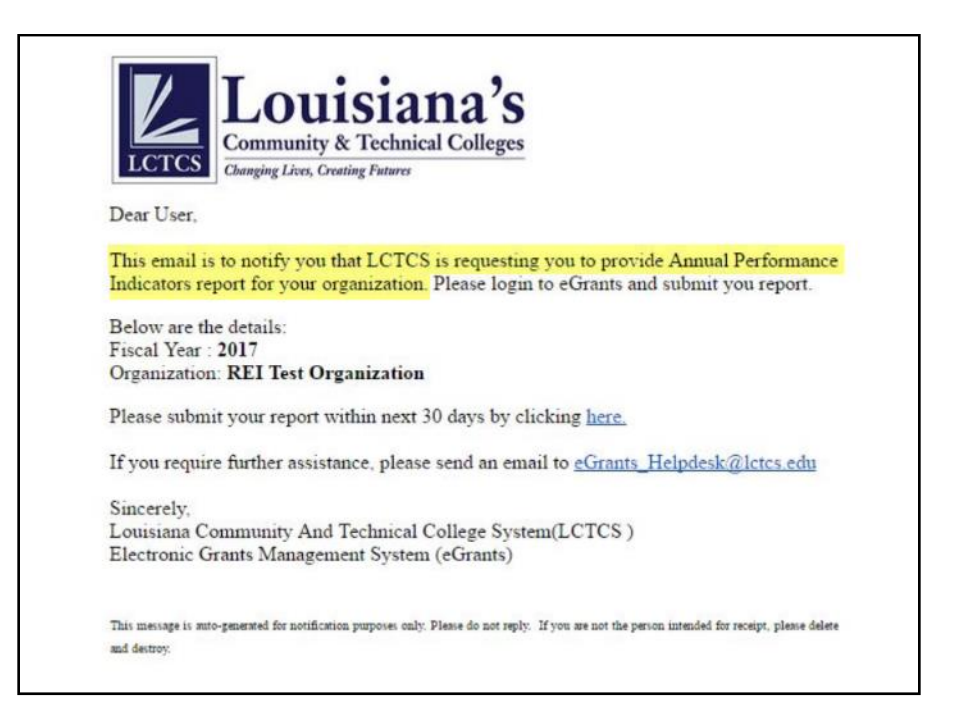

*Figure 59: Email notification for Annual Performance Indicators* 

To begin, log in to the External LCTCS EGMS Portal using the previously established credentials (Fig. 60).

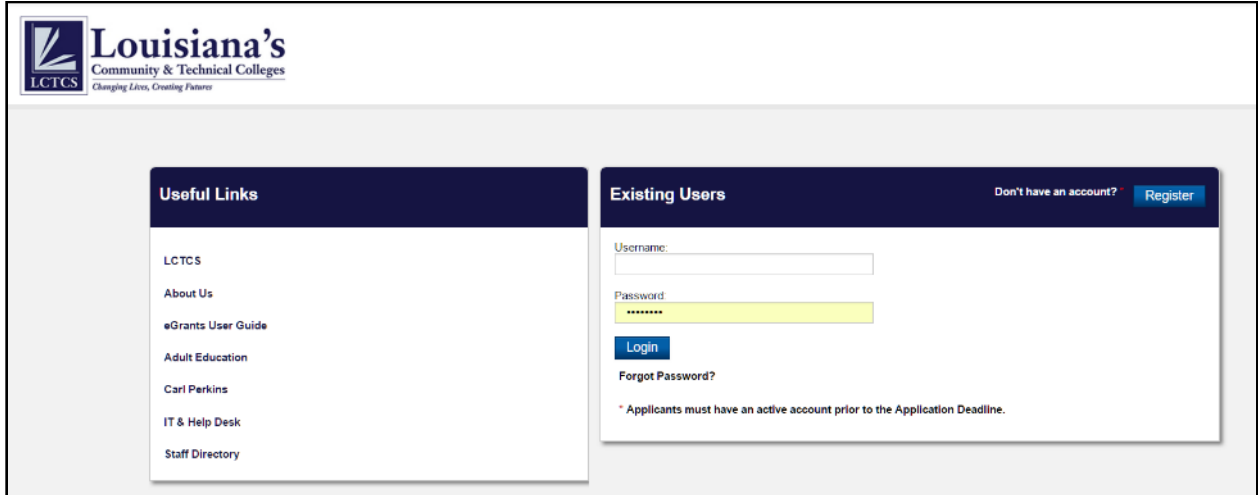

#### *Figure 60: External Login Portal*

<span id="page-41-0"></span>Click on the Post Grants tab and then, click on the Pending Tasks link in the left navigation menu. Click Start in the Actions column next to the Submit Annual Performance Report task type(Fig. 61).

<span id="page-41-1"></span>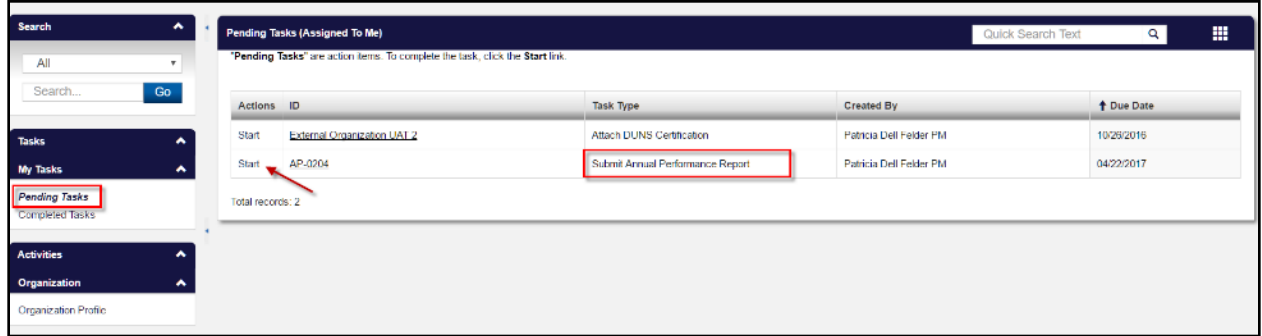

*Figure 61: Pending Task* 

The next screen will display the Annual Performance Report, to be completed by the user. In the Performance Section, click on the Edit Icon (Fig. 62).

#### Important Notes

Unless the conditions below are met, the system will not allow the user to submit the report

- 1. When entering values for the Numerator/Denominator, do not leave any field "empty/blank". If there is no value to enter, please enter a "0" for that field.
- 2. The value for the Gender Section Name must match the value of the Race/Ethnicity Section Name.
- 3. The value of the Numerator *cannot be greater*than the Denominator. The calculated percentage cannot be greater than 100%.

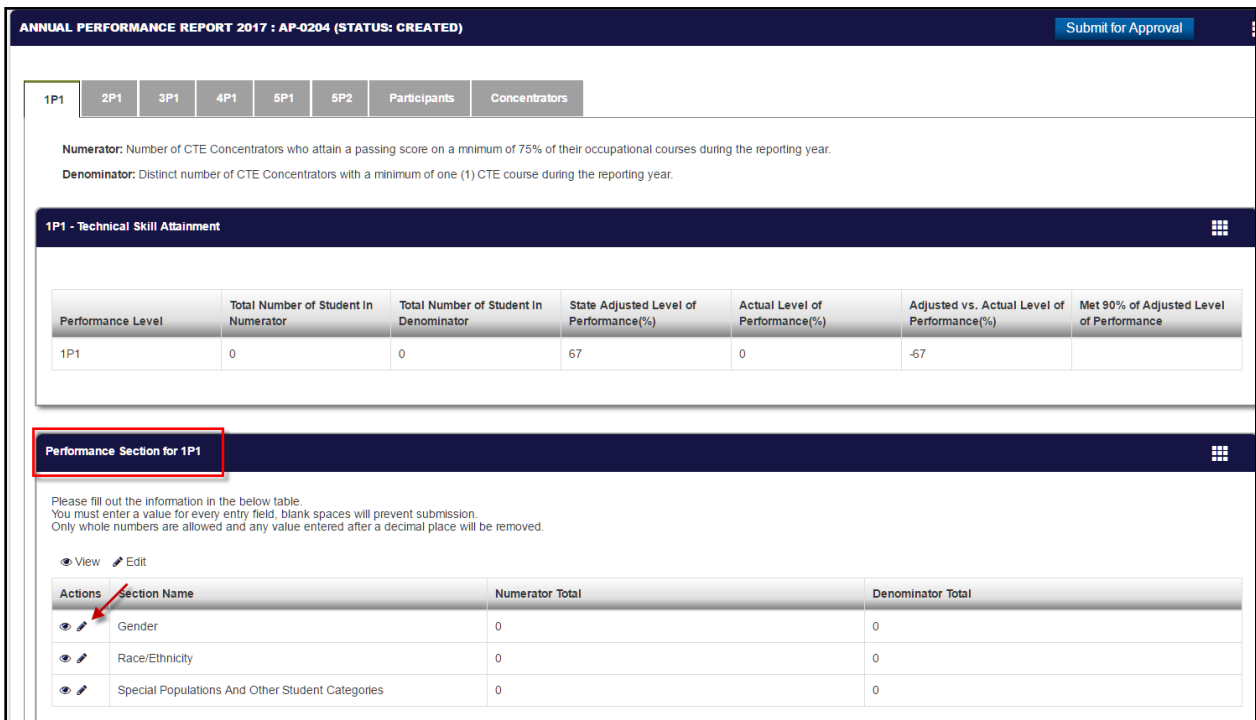

<span id="page-42-0"></span>*Figure 62: Performance Section Table* 

In the pop-up window, complete all the required data. Click the Save button once complete (Fig. 63).

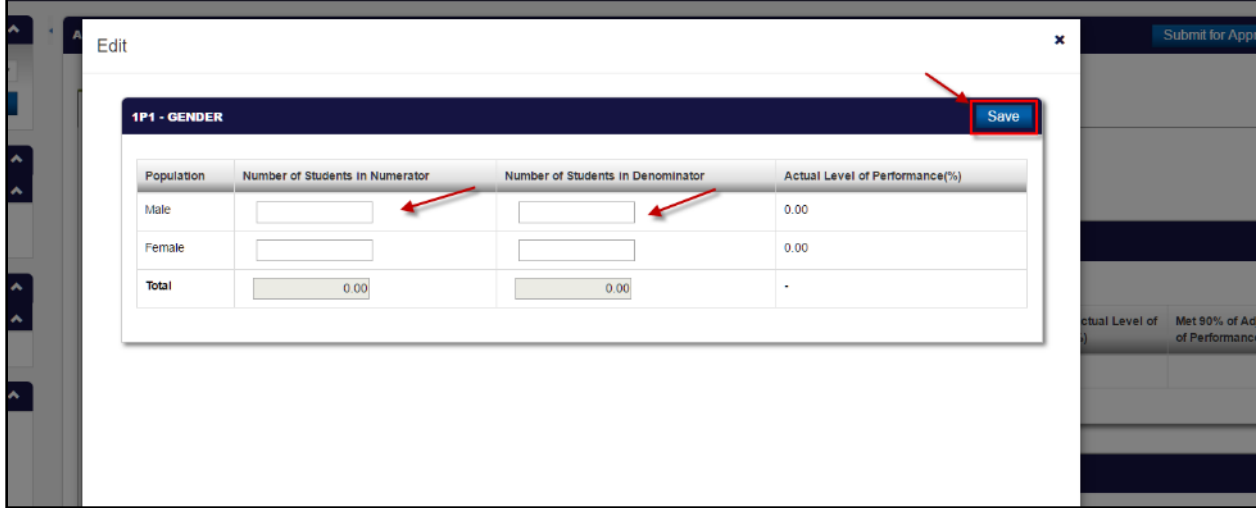

<span id="page-43-0"></span>*Figure 63: Edit Section*

Complete the Performance Section for all tabs. Once complete, click on the Submit for Approval button. The tab specifications are described in the chart below.

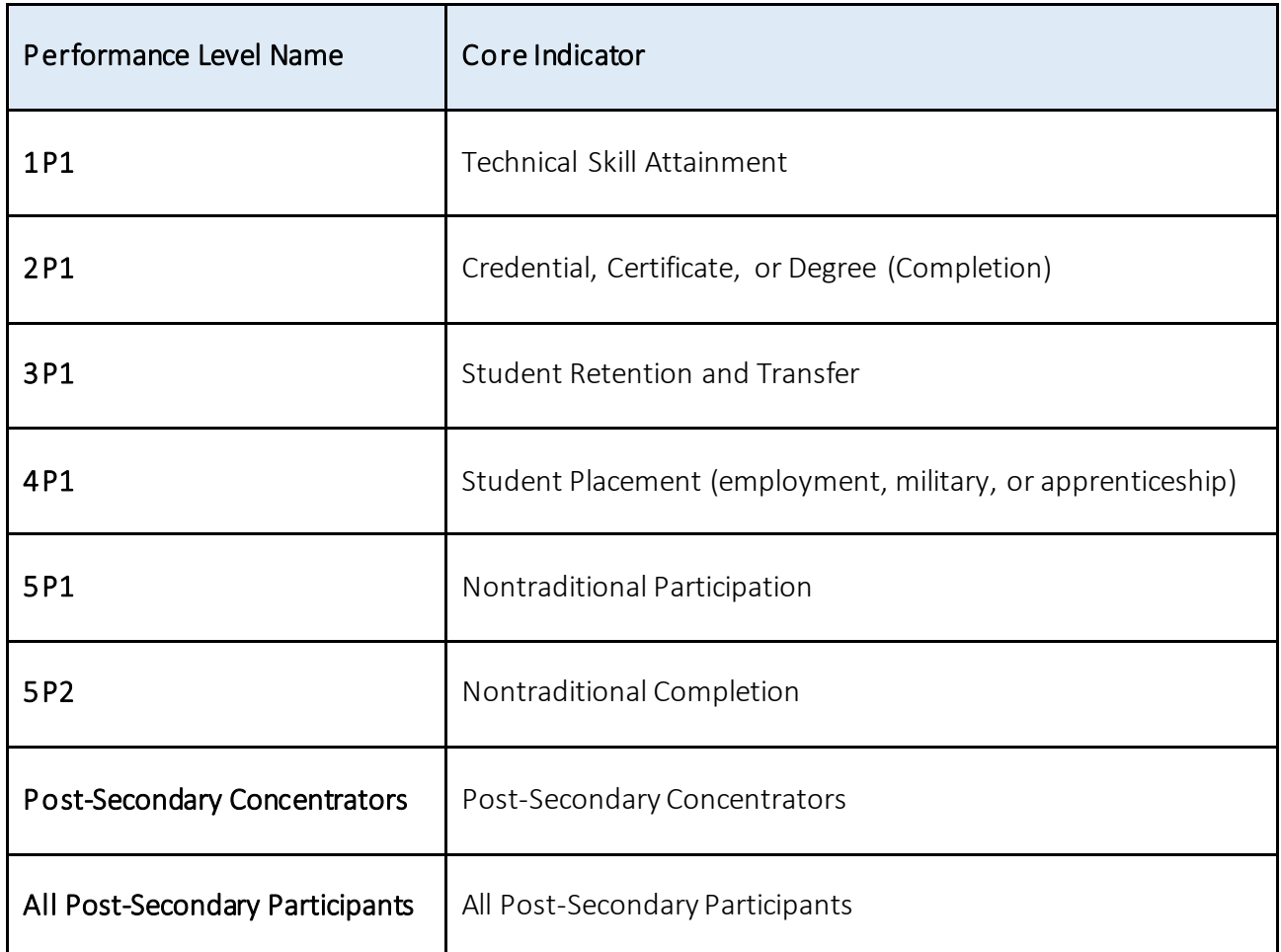

Upon successful submission of the report, the user will receive a confirmation message (Fig. 64).

<span id="page-44-0"></span>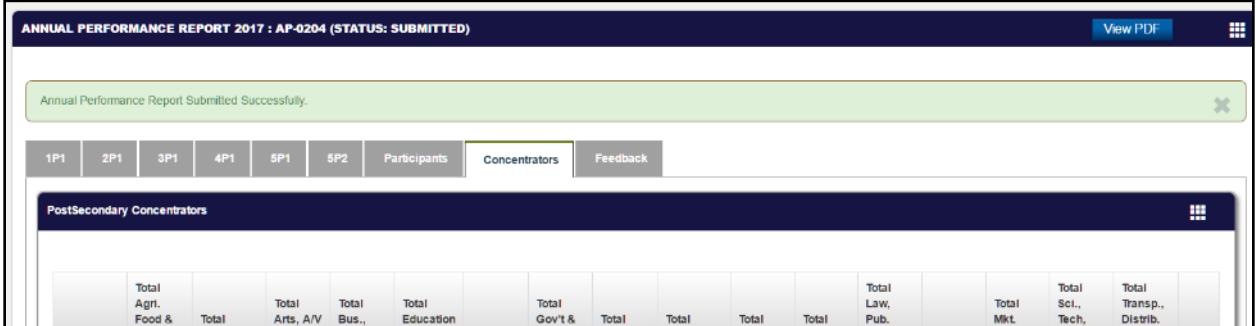

*Figure 64: Confirmation Message* 

#### <span id="page-45-0"></span>8.2 Rejected Annual Performance Report *Applicable to: Grantee*

If a submitted Annual Performance Report is rejected by the PM, the Primary and Secondary users will receive an email notification (Fig. 65). Both users will also have corresponding Pending Tasks, Revise Annual Performance Report. The users will access the task as before, review the feedback regarding the corrections and resubmit the report.

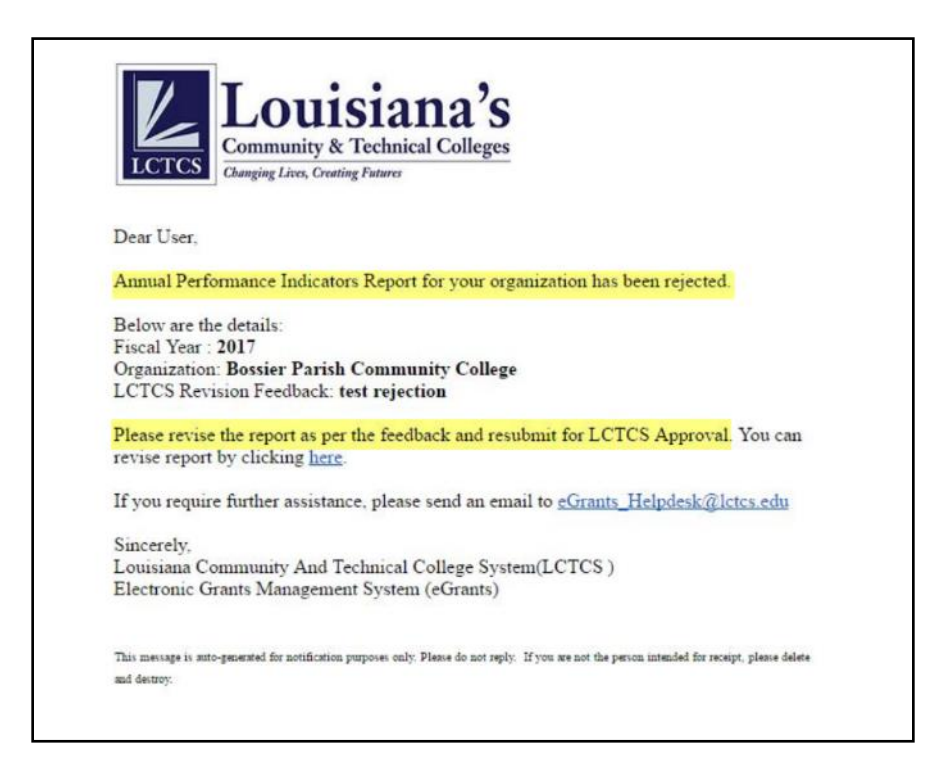

*Figure 65: Rejection Email Notification* 

## <span id="page-45-2"></span><span id="page-45-1"></span>9 SUBMIT CLOSEOUT

When the Project is completed, the LCTCS Fiscal Staff initiates a Closeout process and sends it to the Recipient for consent. The Recipient receives an email and a Pending task to Submit the Closeout details.

Login to the external portal<https://lctcs-egms.force.com/> as a Recipient. Click on the Post Grantstab and then click on *Pending Tasks* on Left navigation menu.

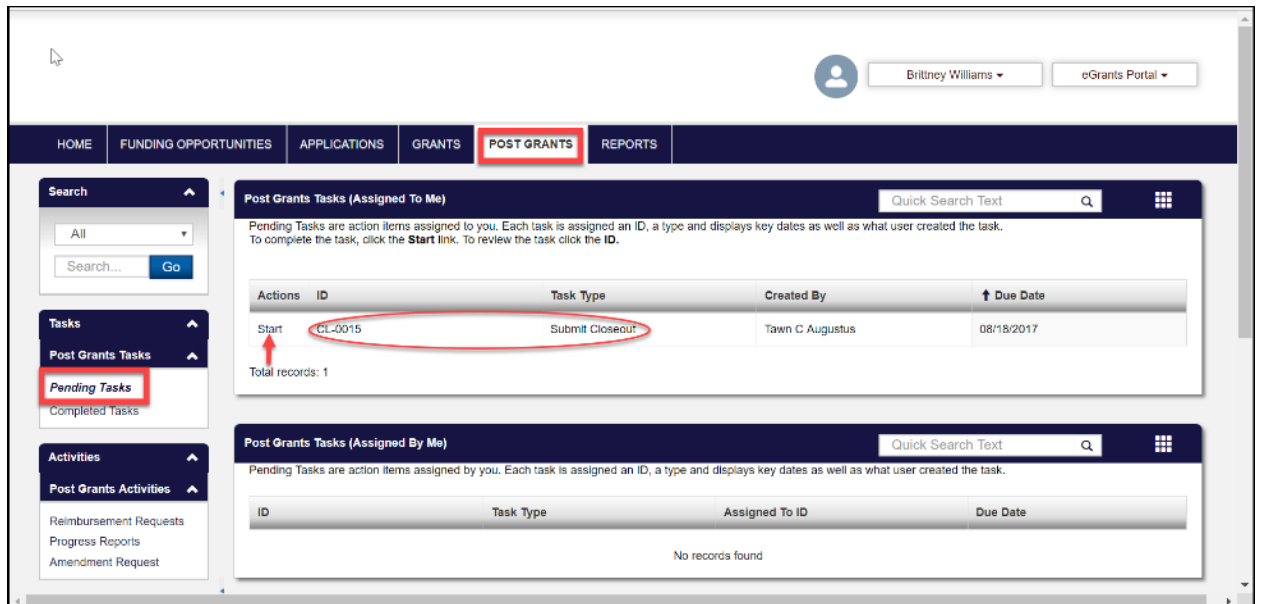

*Figure 66: Identifying the task for submitting closeout* 

<span id="page-46-0"></span>The system will display two sections: Post Grants Tasks (Assigned To Me) and a Post Grants Tasks (Assigned By Me). Under Post Grants Tasks (Assigned To Me). Click on the Start action beside the task type Submit Closeout for your Grant. Upon clicking on Start, the System will open a view page with 6 tabs as seen in figure 67.

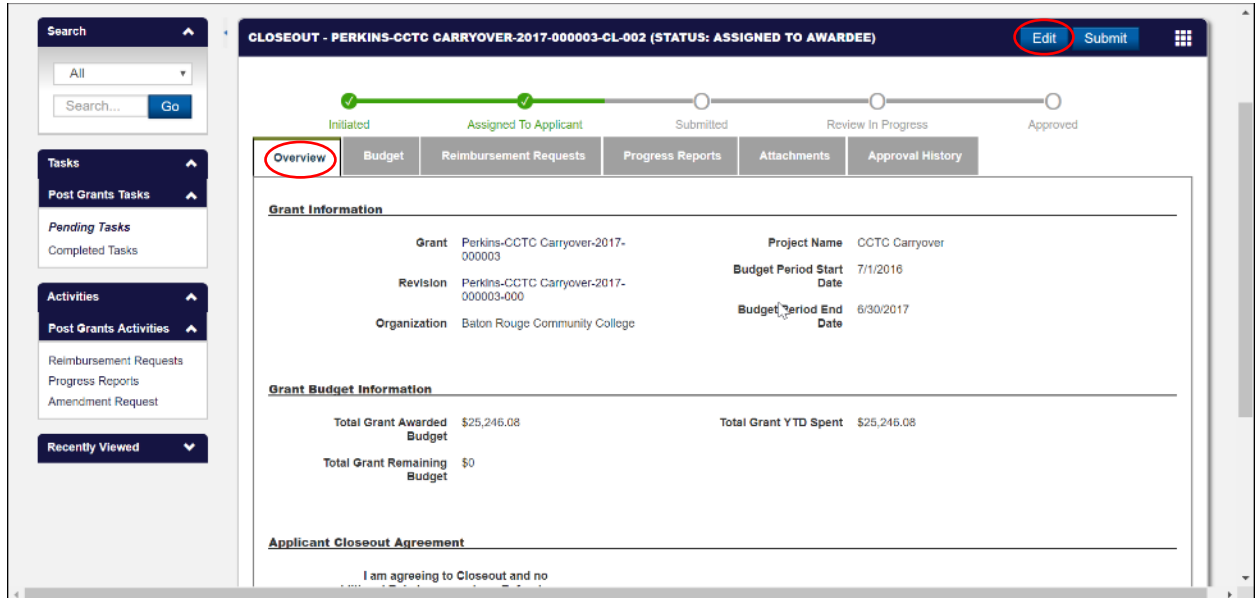

<span id="page-46-1"></span>*Figure 67: View Page of the tabs* 

Select the Overview tab and click the Edit button - highlighted in figure 67. The Overview tab will be the only tab visible. In the Applicant Closeout Agreement section of the Overview tab (scroll down to bottom of page), select Yes/No in the decision dropdown, to proceed with the Closeout.

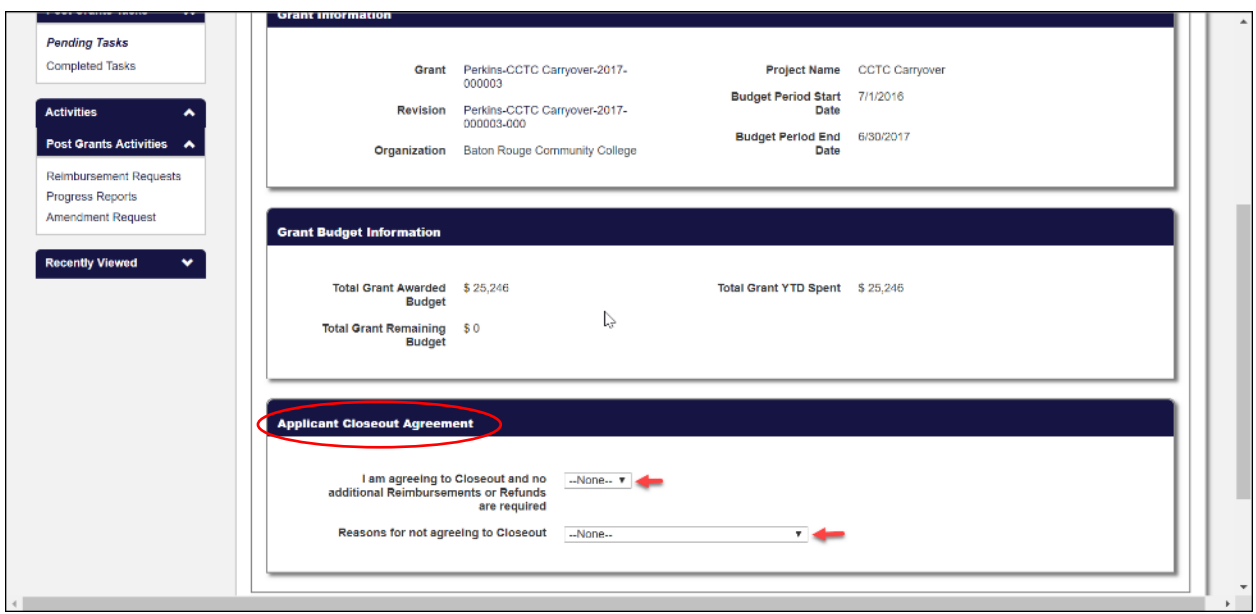

*Figure 68: Closeout decision* 

#### <span id="page-47-1"></span><span id="page-47-0"></span>9.1 Choosing to closeout

If you choose to proceed with the closeout, Select Yes and click on the Save button

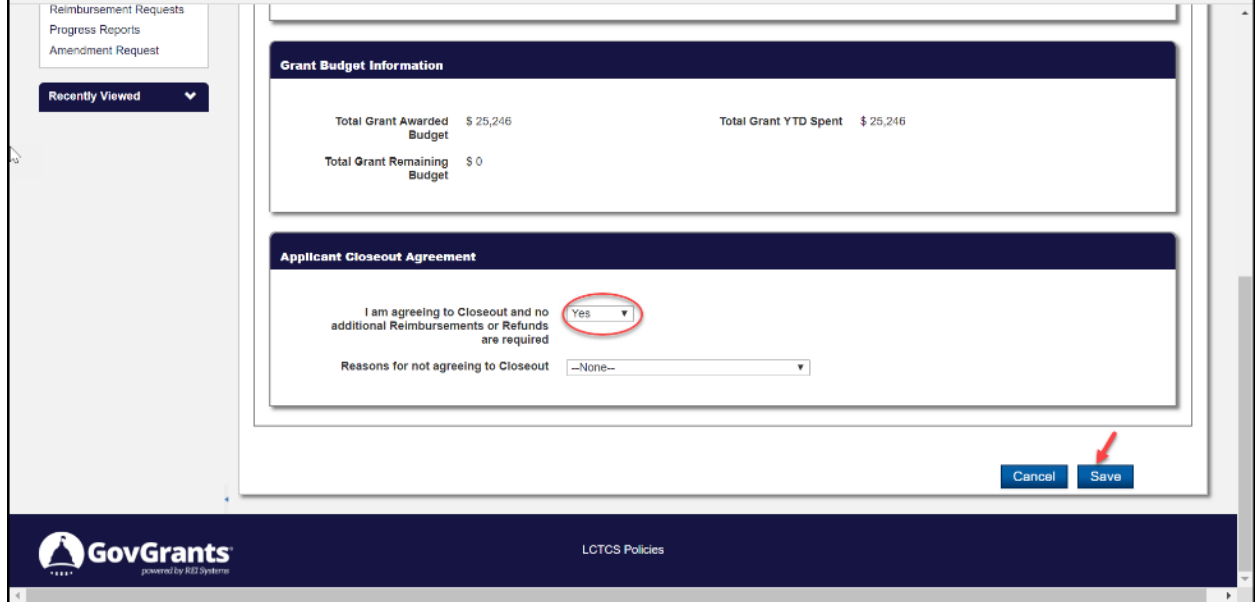

<span id="page-47-2"></span>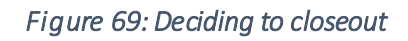

Upon clicking Save, all previously hidden tabs will be displayed again (Budget, reimbursement request, progress reports, attachments, and approval history). Review the information in all these tabs and click on the Submit button. Upon clicking on Submit, the Internal Staff will receive a notification to review and approve the closeout. Upon Final closeout by the Internal Staff, you will receive an email notification.

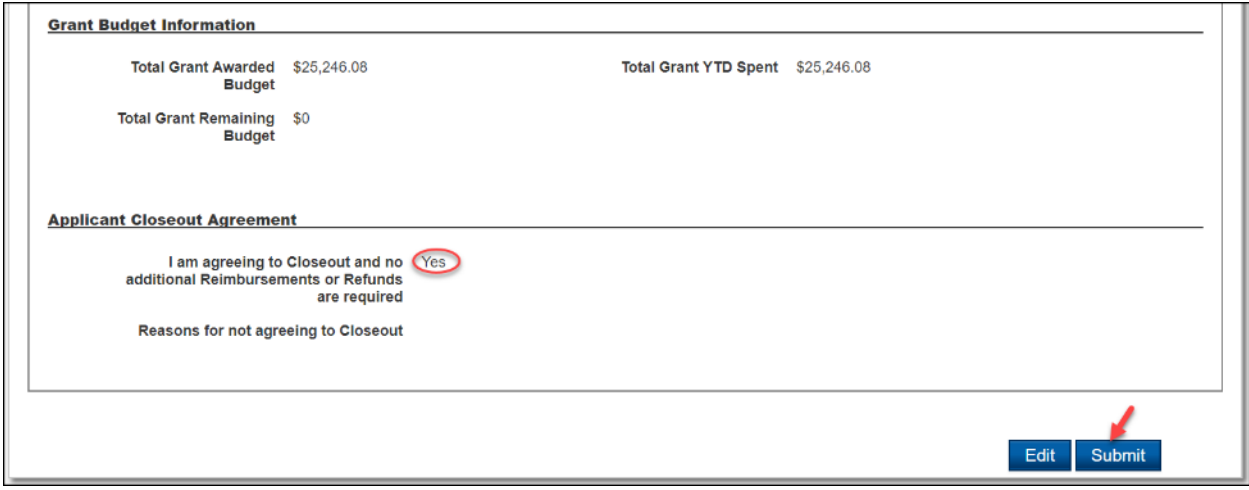

*Figure 70: Submitting the closeout* 

#### <span id="page-48-1"></span><span id="page-48-0"></span>9.2 Choosing not to closeout

If you choose not to move on with the closeout, select an appropriate reason *(requesting to submit final reimbursement/requesting to submit final refund)* from the dropdown beside Reasons for not agreeing to closeout field. Click on the Save button.

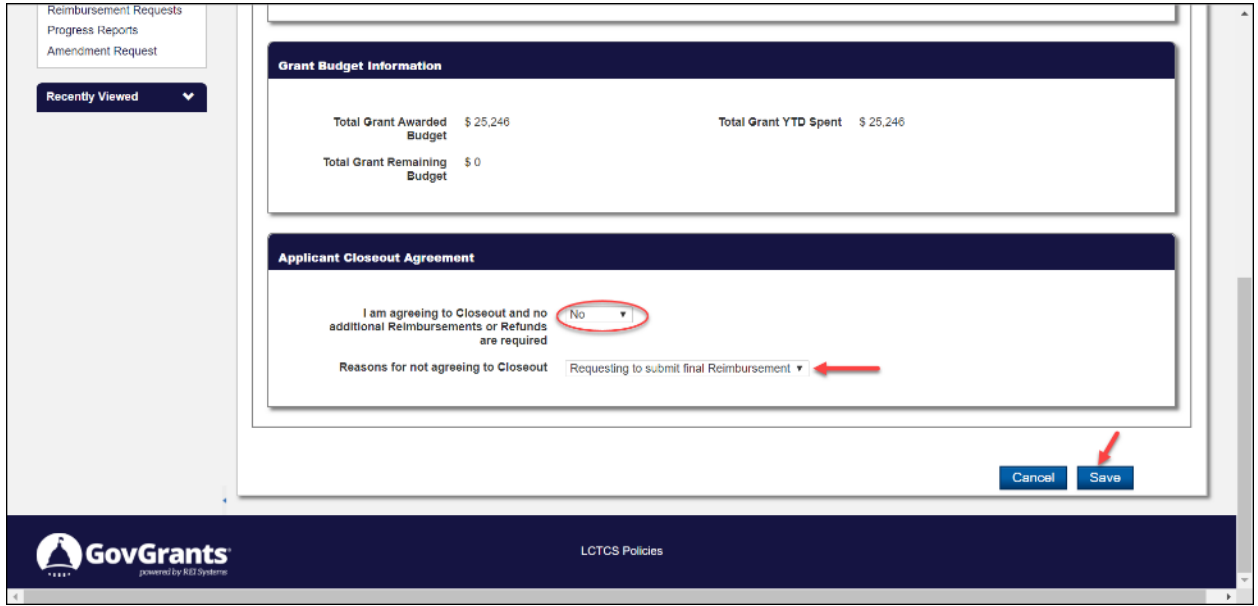

<span id="page-48-2"></span>*Figure 71: Deciding not to closeout* 

Upon clicking Save, all previously hidden tabs will be displayed again (Budget, reimbursement request, progress reports, attachments, and approval history). Review the information in all these tabs and click on the additional Request LCTCS Assistance button.Upon requesting, the Internal Staff will receive a task to Initiate Final refund or Initiate final reimbursement based on the reason you chose.

#### <span id="page-49-0"></span>9.2.1 Submit refund

Once the Fiscal Staff initiates the Final refund, you will receive an email notification and a Pending task. Click on the Post Grants tab and click on Pending Tasks in the left panel of the screen. Click on the Start action beside the task type Submit Refund Request for your Grant.

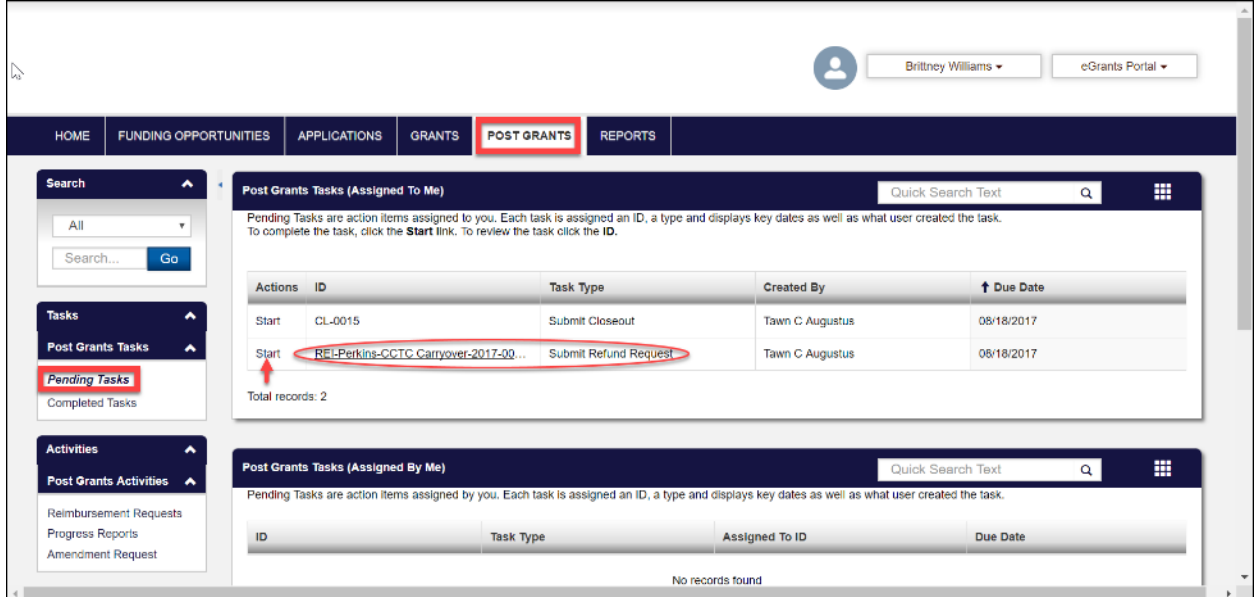

*Figure 72: Identifying the task to Submit Refund Request* 

#### <span id="page-49-1"></span>9.2.1.1 Overviewtab

Upon clicking Start, two tabs (Overview and Expense) will be displayed. Click on the Overview tab. In the Expense Information section, fill relevant details in the Reason for refund text box.

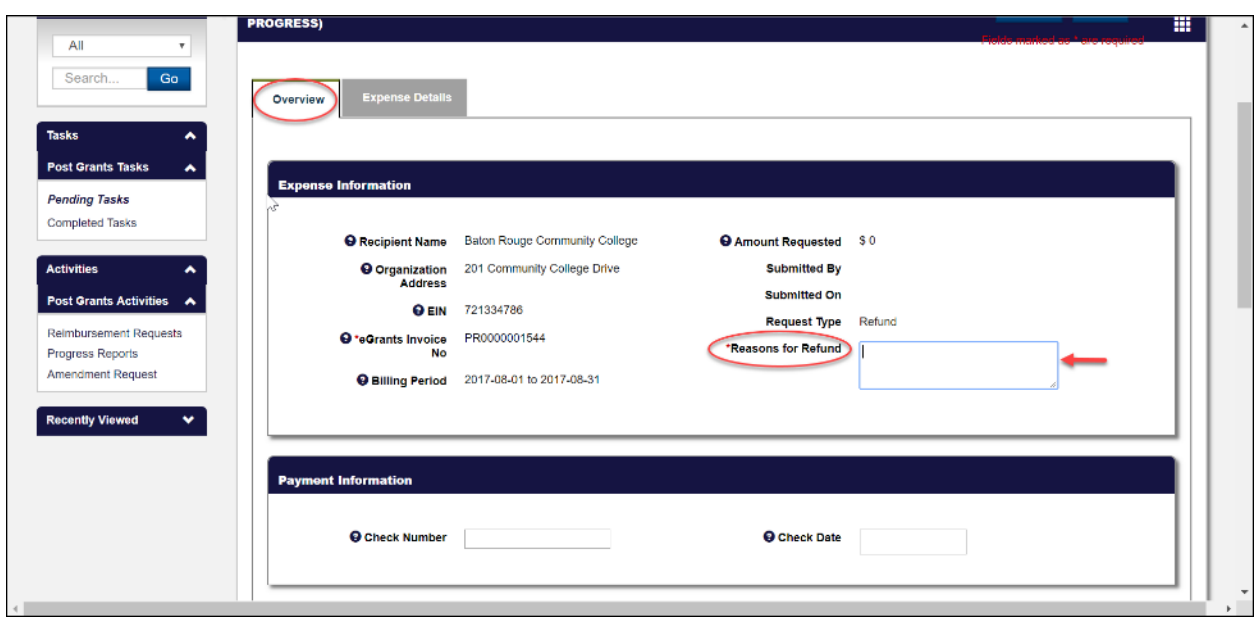

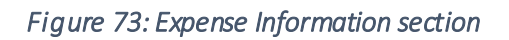

<span id="page-50-0"></span>In the Payment Information section, enter the Check Number and Check Date (optional). The Grant information section has auto populated details about the Grant.

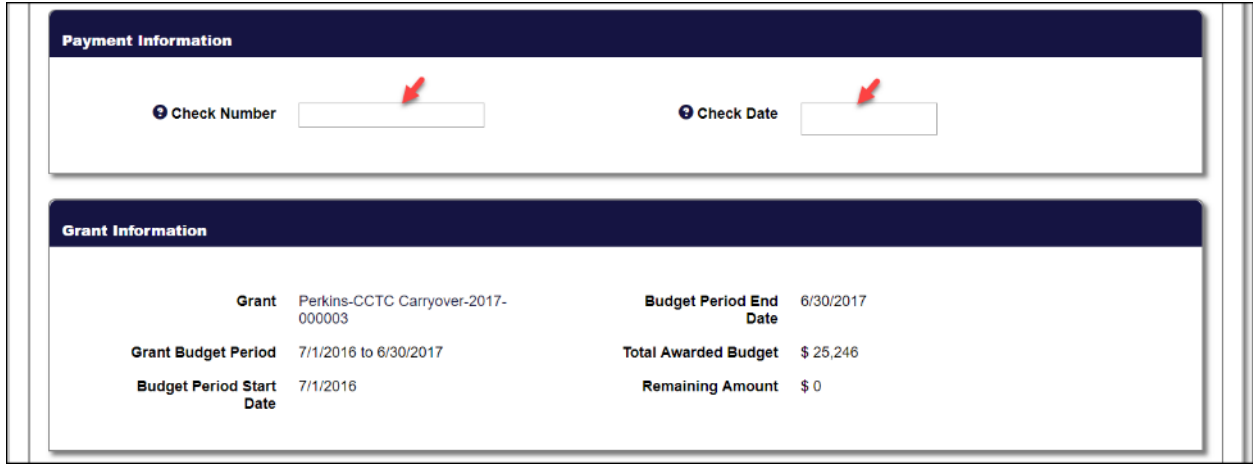

#### *Figure 74: Payment Information section*

<span id="page-50-1"></span>In the Fiscal Review section, click on the check box to confirm that all the data has been entered and the monthly reimbursement and revision is completed and available for the Internal users to review and approve.

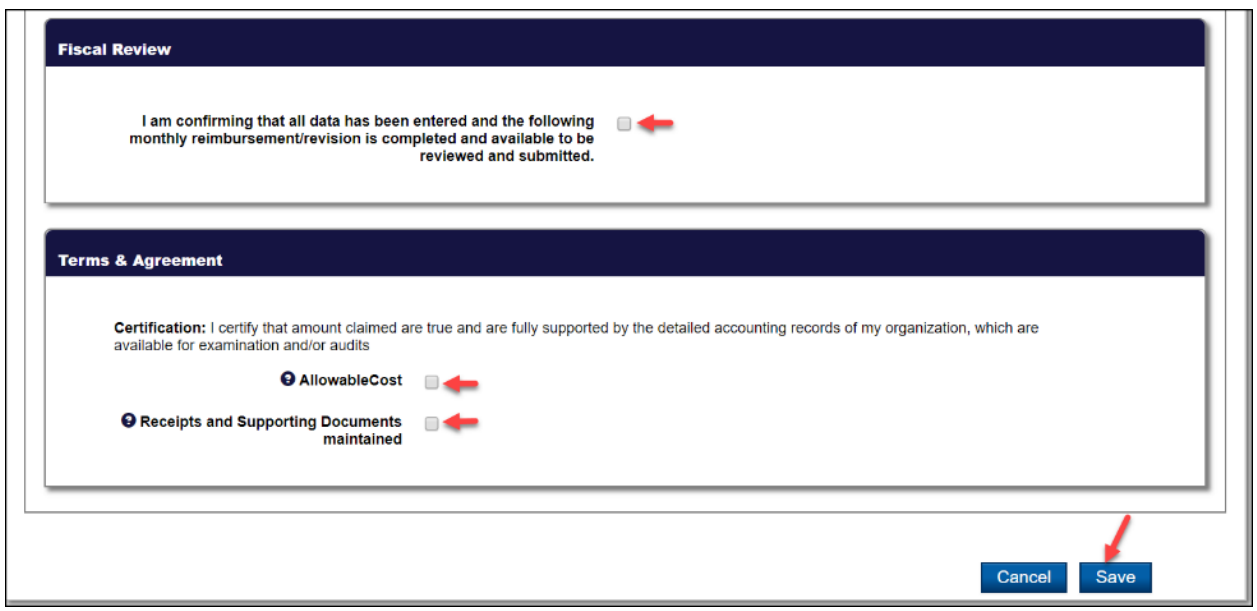

*Figure 75: Fiscal Review section* 

<span id="page-51-0"></span>In the Terms & Agreement section, click on the check boxes to confirm that all the amount claimed are true. Upon filling details in all the sections, click on the Save button.

#### 9.2.1.2 Expense tab

Click on the Expense Details tab. Fill in the Requested Expense column for the Budget categories you would request refund for. Upon filling all the details, click on the Save button. The Internal Staff will receive an email notification to review and approve the Refund request and complete the closeout process. Upon Final closeout by the Internal Staff, you will receive an email notification.

| <b>Tasks</b><br>^                                                                   | <b>PROGRESS)</b> |                                                                               |   |                   |                           |                     |                            |    | 噩                        |
|-------------------------------------------------------------------------------------|------------------|-------------------------------------------------------------------------------|---|-------------------|---------------------------|---------------------|----------------------------|----|--------------------------|
| <b>Post Grants Tasks</b><br>▴<br><b>Pending Tasks</b><br><b>Completed Tasks</b>     | Overview         | <b>Expense Details</b>                                                        |   |                   |                           |                     |                            |    |                          |
| <b>Activities</b><br>▴<br>Post Grants Activities A<br><b>Reimbursement Requests</b> |                  | <b>Budget Category Expense Breakdown</b><br>Budget Category Expense Breakdown |   |                   |                           |                     |                            |    |                          |
| Progress Reports                                                                    |                  | <b>Category Name</b>                                                          |   | <b>DetailLink</b> | <b>Budgeted</b><br>Amount | <b>YTD</b><br>Spent | Remaining<br><b>Budget</b> |    | <b>Requested Expense</b> |
|                                                                                     |                  | 1. SALARIES                                                                   |   | œ.                | 11,200.00                 | 0.00                | 0.00                       | Ś. | $-10000.00$              |
| v                                                                                   |                  | 2. EMPLOYEE BENEFITS                                                          |   | ۰                 | 0.00                      | 0.00                | 0.00                       | s  | 0.00                     |
|                                                                                     |                  | 3. PROFESSIONAL SERVICES                                                      | ۰ |                   | 25,200,00                 | 25,200.00           | 0.00                       | s  | 0.00                     |
| <b>Amendment Request</b><br><b>Recently Viewed</b>                                  |                  | 4. OPERATING SERVICES/PURCHASED PROPERTY SERVICES                             |   | ۰                 | 0.00                      | 0.00                | 0.00                       | s  | 0.00                     |

<span id="page-51-1"></span>*Figure 76: Expense details tab* 

#### <span id="page-52-0"></span>9.2.2 Submit reimbursements

Once the Fiscal Staff initiates the Final reimbursement, you will receive an email notification and a Pending task. Click on the Post Grants tab and click on Pending Tasks in the left panel of the screen. Click on the Start action beside the task type Submit Reimbursement Request for your Grant.

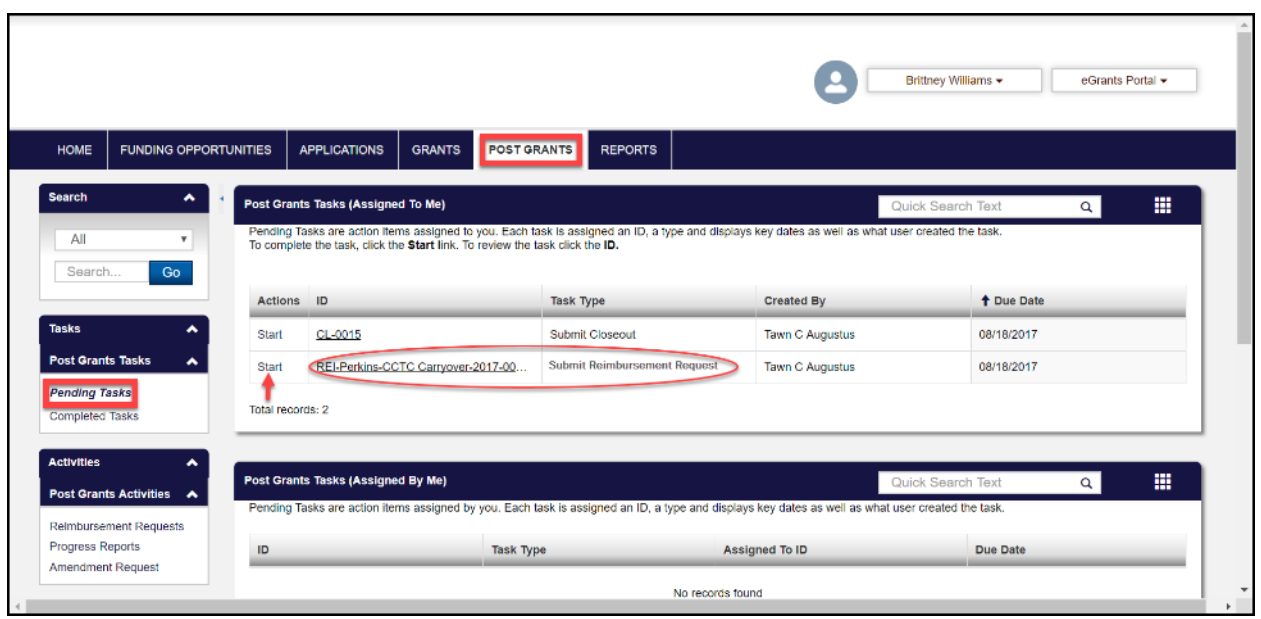

*Figure 77: Identifying the task to Submit Reimbursement Request*

#### <span id="page-52-1"></span>9.2.2.1 Overview tab

Upon clicking Start, you will be able to see four tabs. Click on the Overview tab with auto populated details about the Grant. Review them and click on the Save button.

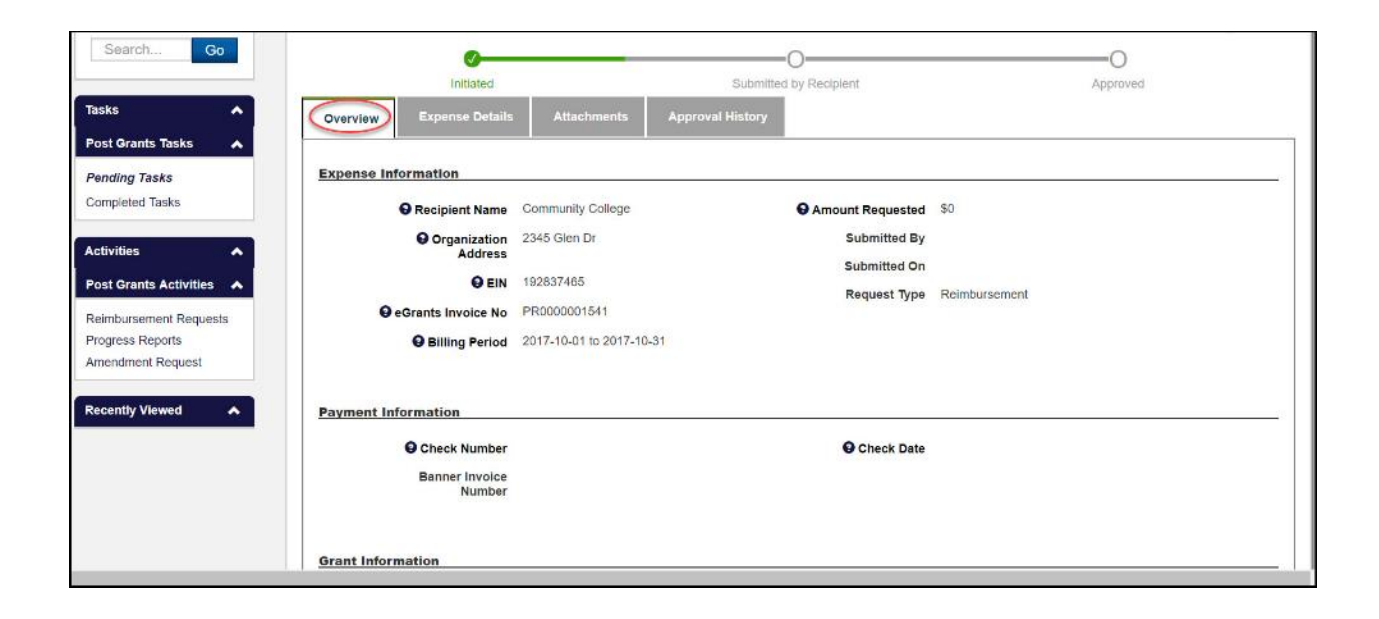

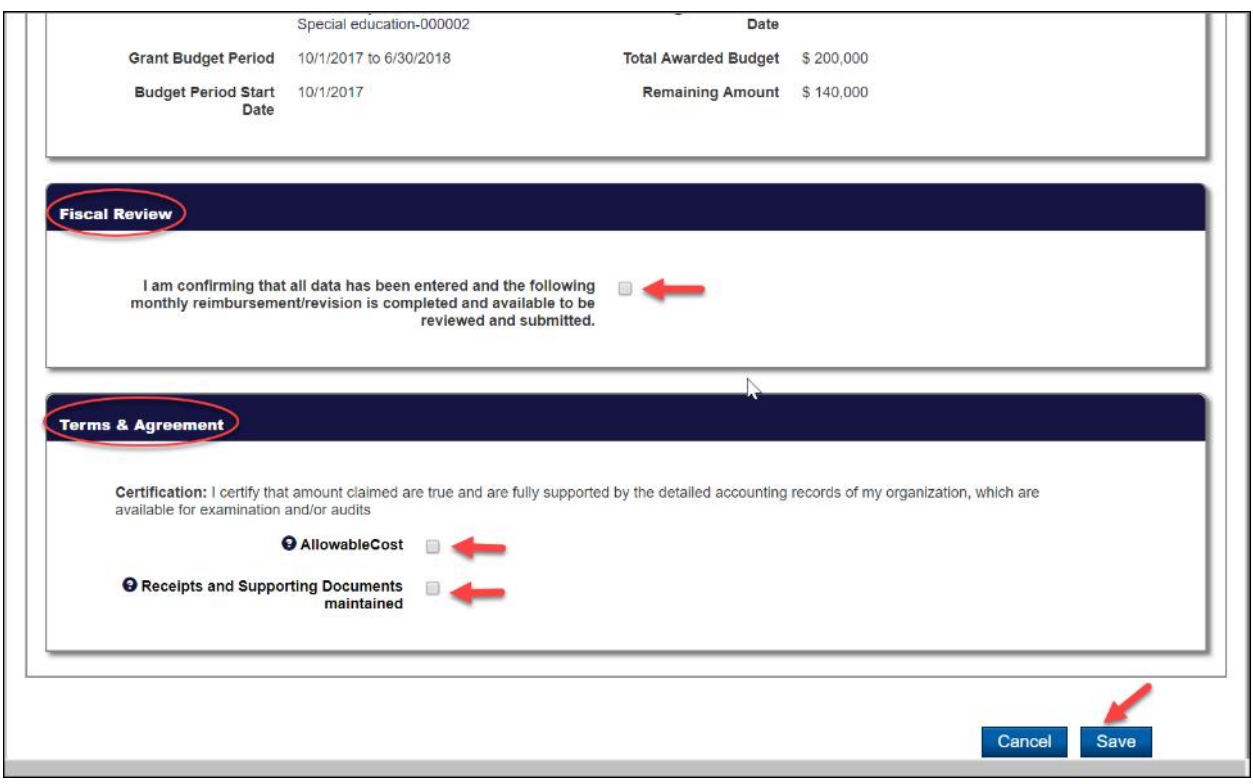

#### <span id="page-53-0"></span>*Figure 78: Overview tab*

#### 9.2.2.2 Expense tab

Click on the Expense tab and click on the Edit button to enter the Requested Expense column for the Budget categories you would request refund for. Click on the Save button upon filling all the expense details.

| <b>Tasks</b><br>$\hat{\phantom{a}}$<br><b>Post Grants Tasks</b><br>$\hat{\phantom{a}}$ | Initiated                                                                     | Submitted by Recipient  |                           |                            | Approved                   |                          |
|----------------------------------------------------------------------------------------|-------------------------------------------------------------------------------|-------------------------|---------------------------|----------------------------|----------------------------|--------------------------|
| <b>Pending Tasks</b><br><b>Completed Tasks</b>                                         | <b>Attachments</b><br>Overview<br><b>Expense Details</b>                      | <b>Approval History</b> |                           |                            |                            |                          |
| <b>Activities</b><br>$\hat{\phantom{a}}$<br>Post Grants Activities A                   | <b>Budget Category Expense Breakdown</b><br>Budget Category Expense Breakdown |                         |                           |                            |                            |                          |
| <b>Reimbursement Requests</b><br>Progress Reports                                      | <b>Category Name</b>                                                          | <b>DetailLink</b>       | <b>Budgeted</b><br>Amount | <b>YTD</b><br><b>Spent</b> | Remaining<br><b>Budget</b> | <b>Requested Expense</b> |
| Amendment Request                                                                      | 1. SALARIES                                                                   | ۰                       | 0.00                      | 0.00                       | 0.00                       | \$<br>0.00               |
| <b>Recently Viewed</b><br>́                                                            | 2. EMPLOYEE BENEFITS                                                          | ٠                       | 10,000.00                 | 2,000.00                   | 7.000.00                   | \$<br>1,000.00           |
|                                                                                        | 3. PROFESSIONAL SERVICES                                                      | $\bullet$               | 0.00                      | 0.00                       | 0.00                       | \$<br>0.00               |
|                                                                                        | 4. OPERATING SERVICES/PURCHASED PROPERTY SERVICES                             | ۰                       | 20,000.00                 | 0.00                       | 10,000.00                  | \$<br>10,000.00          |
|                                                                                        | 5. TRAVEL/OTHER PURCHASED SERVICES                                            | $\bullet$               | 0.00                      | 0.00                       | 0.00                       | \$<br>0.00               |
|                                                                                        | 6 a. CONSUMABLE SUPPLIES                                                      | ۵                       | 0.00                      | 0.00                       | 0.00                       | \$<br>0.00               |
|                                                                                        | 6 b. NON-CONSUMABLE SUPPLIES                                                  | ۰                       | 0.00                      | 0.00                       | 0.00                       | \$<br>0.00               |
|                                                                                        | $6.$ SUPPLIES $(6a + 6b)$                                                     |                         | 0.00                      | 0.00                       | 0.00                       | 0.00<br>\$               |
|                                                                                        | 7. PROPERTY                                                                   | ٠                       | 0.00                      | 0.00                       | 0.00                       | \$<br>0.00               |

*Figure 79: Expense details tab*

#### <span id="page-54-0"></span>9.2.2.3 Attachments tab

You may upload any relevant documents in the Attachments tab as needed. Click on the Add Attachments button in the **Attachment** table.

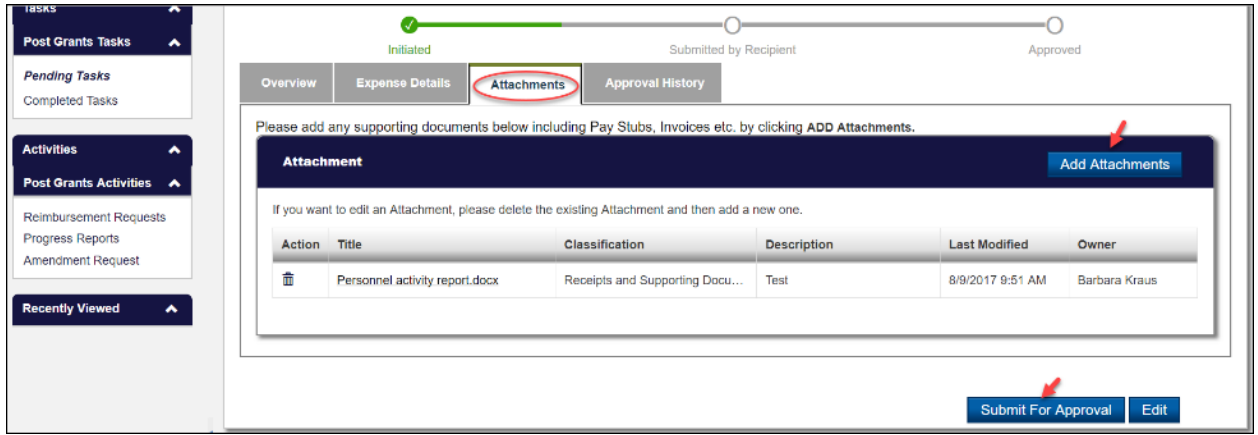

<span id="page-54-1"></span>*Figure 80: Adding Attachments*

Clicking on the Add Attachment button will open a new screen to choose and attach documents. Click on the Savebutton when done.

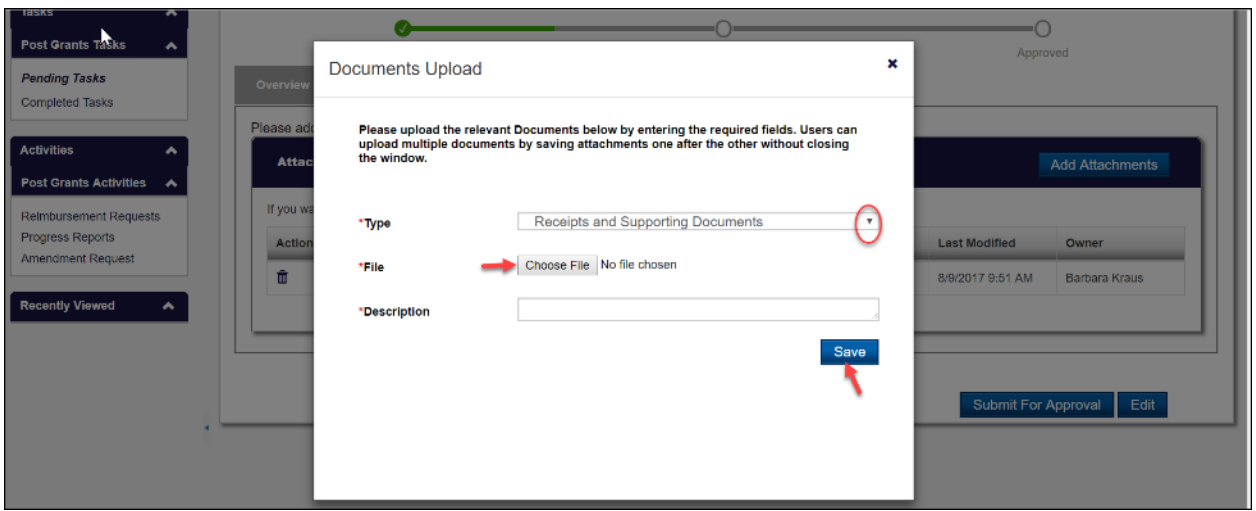

*Figure 81: Uploading Attachments*

#### <span id="page-55-0"></span>9.2.2.4 Approval History tab

The last tab is the Approval History tab which will display the status of approvals of the Reimbursement requests once it has been submitted. Once all tabs have been completed, click on the Submit for Approval button. The Internal Staff will receive an email notification to review and approve the Reimbursement request and complete the closeout process. Upon Final closeout by the Internal Staff, you will receive an email notification.